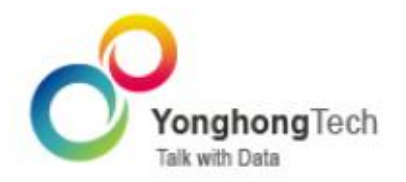

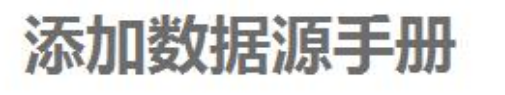

N.

Yonghong Z-Suite  $-$  V7.5

■ 北京永洪商智科技有限公司 O 2011-2017 Yonghong Technology CO., Ltd

# **版权声明**

本文档所涉及的软件著作权、版权和知识产权已依法进行了相关注册、登记,由永洪商智科技有限公司合 法拥有,受《中华人民共和国著作权法》、《计算机软件保护条例》、《知识产权保护条例》和相关国际版权 条约、法律、法规以及其它知识产权法律和条约的保护。未经授权许可,不得非法使用。

# **免责声明**

本文档包含的永洪科技公司的版权信息由永洪科技公司合法拥有,受法律的保护,永洪科技公司对本文档 可能涉及到的非永洪科技公司的信息不承担任何责任。在法律允许的范围内,您可以查阅,并仅能够在《中 华人民共和国著作权法》规定的合法范围内复制和打印本文档。任何单位和个人未经永洪科技公司书面授 权许可,不得使用、修改、再发布本文档的任何部分和内容,否则将视为侵权,永洪科技公司具有依法追 究其责任的权利。

本文档中包含的信息如有更新,恕不另行通知。您对本文档的任何问题,可直接向永洪商智科技有限公司 告知或查询。

未经本公司明确授予的任何权利均予保留。

# **通讯方式**

北京永洪商智科技有限公司

北京市朝阳区光华路 9 号光华路 SOHO 二期 C 座 9 层

电话:(86-10)-58430919

邮箱:public@yonghongtech.com

网站:http://www.yonghongtech.com

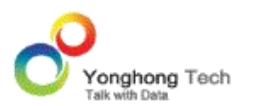

# 目录

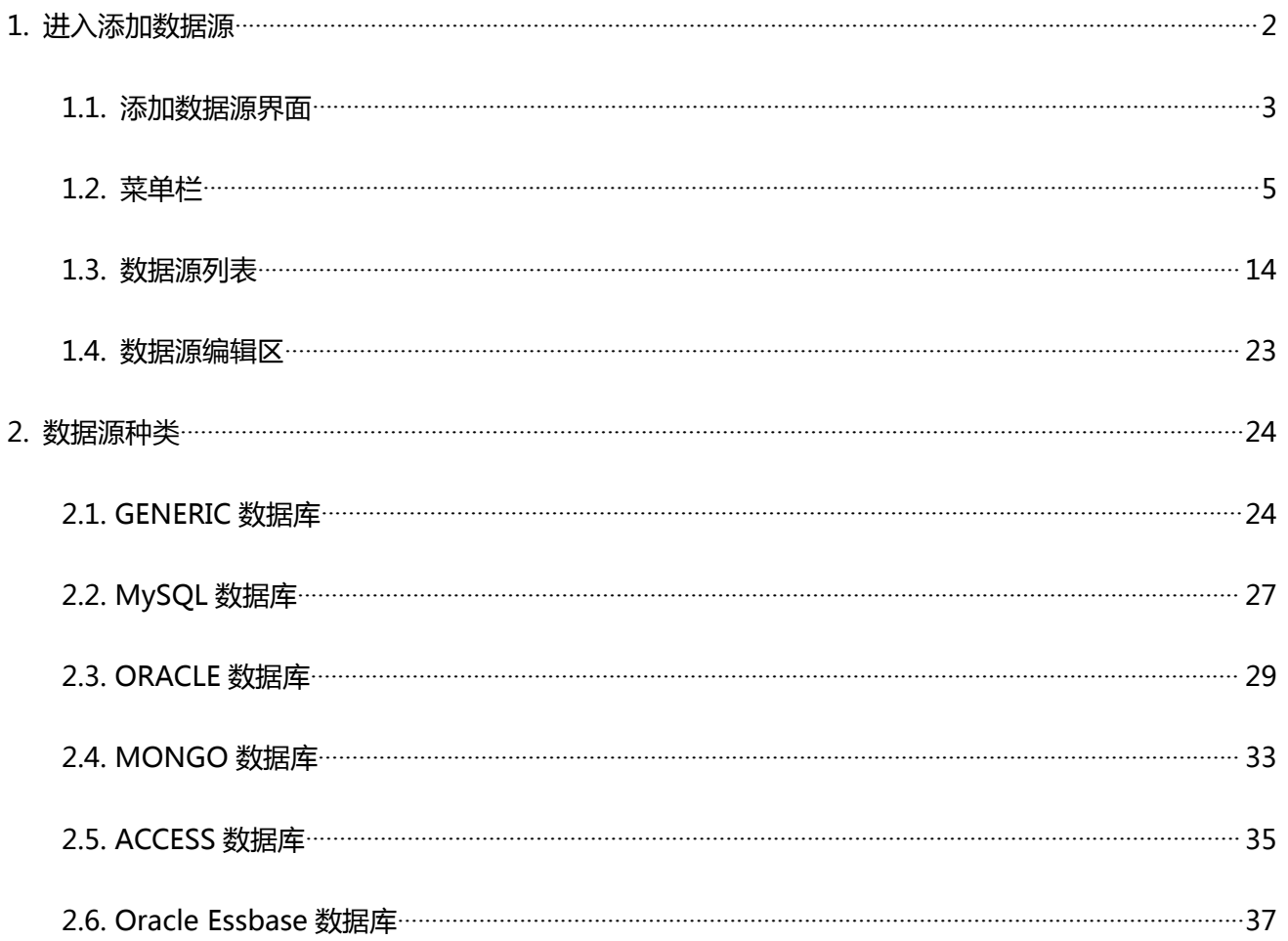

 $\overline{1}$ 

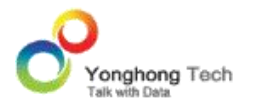

Z-Data Connection 是 Yonghong Z-Suite 的核心模块之一,作为软件的第一级接口与数 据库相连接,配置数据库连接信息,为后续数据分析操作提供输入。

一个数据源就是一条连接数据库的路径。它仅记录数据库的连接信息,并不保存数据库中的数 据。也就是说数据源仅仅是数据库的连接名称,一个数据库可以有多个数据源连接。在数据源 中能够存储所有建立数据库连接的信息,通过提供正确的数据库类型、驱动、 URL 等信息, 就可以找到相应的数据库连接。

- · 进入添加数据源
- · 添加数据源界面
- · 数据源类型

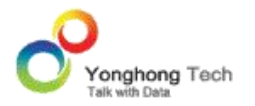

# **1. 进入添加数据源**

添加数据源是使用 Yonghong Z-Suite 的开始,它提供了各种不同的数据库连接。如 ORACLE, DB2, SOLSEVER, MYSOL, DERBY, INFORMIX, POSTGRESOL, SYBASE, ACCESS, VERTICA, HIVE, SPARK, PRESTO, IMPALA ,ORACLE ESSBASE , SAP BW , SSAS 以及本产 品的数据库 DATA MART。非上述类型数据库也可以通过 GENERIC 连接。

添加数据源方便用户快速使用数据库,避免重复输入数据库连接信息的麻烦。尤其当用户需要 频繁访问同一个数据库,只需在初次访问时,输入数据库连接信息并保存为数据源,那么以后 访问时,便可直接通过该数据源连接到数据库。

启动添加数据源的步骤如下:

1)点击 Yonghong Z-Suite 产品的启动快捷方式。

2)打开浏览器, 然后在地址栏中输入 http://hostname:8080/bi/Viewer, 登陆到客户端。 这里的 hostname 是您的 IP 地址,如果是本机访问,可以用 localhost。 8080 是默认端 口号,如果在安装产品时修改了默认的端口号,请采用正确的端口号。

3)输入用户名和密码后登陆到主页面。

4) 通过以下两种途径, 进入添加数据源界面。

- a. 首页引导区提供了 MYSQL, SQLSERVER, ORACLE 三种数据库的快速入口。点击, 进入 到相应的添加数据源界面,添加相应类型的数据库连接信息。
- b. 点击导航栏上的添加数据源按钮,在新页面中选择数据库类型,进入相应的添加数据源界 面。

5)打开添加数据源页面,就可以开始添加数据源,保存后便可以供创建数据集和制作报告后 续使用。

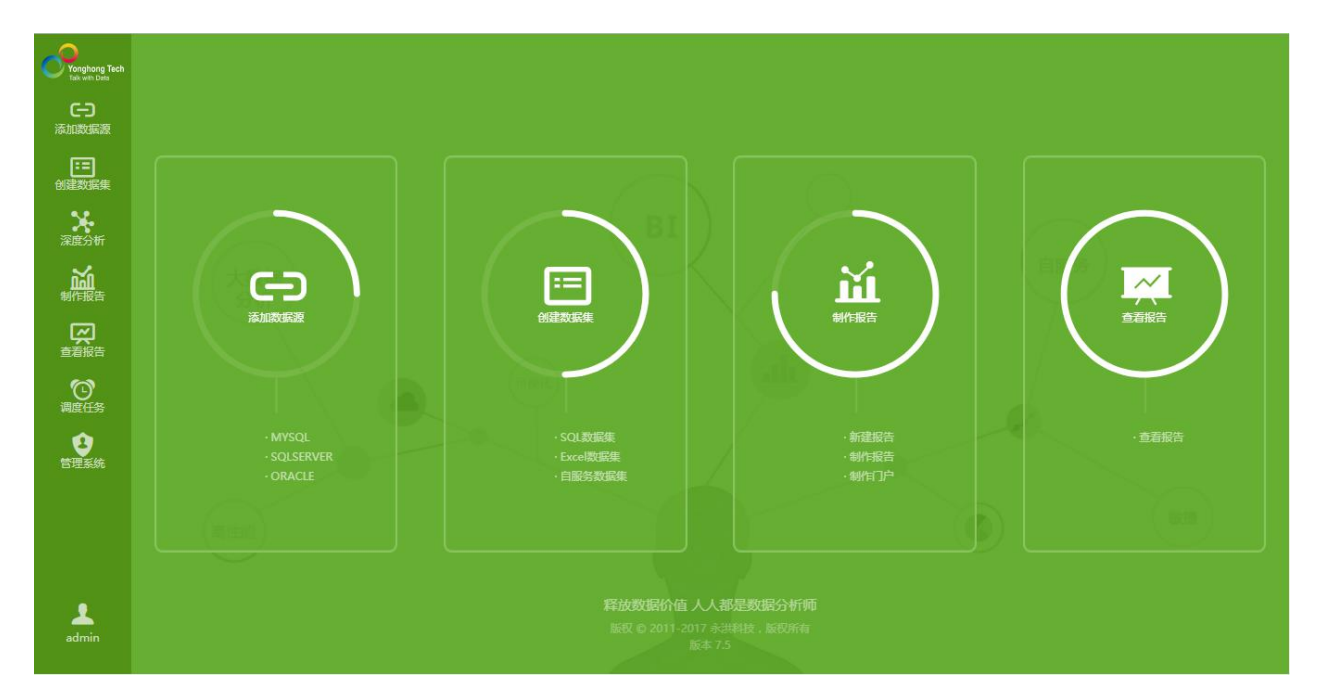

# 1.1. 添加数据源界面

点击数据源上的星号标识,可以将标记的数据库置顶。首页引导区会显示置顶的前 3 个数据 库名称。

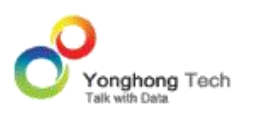

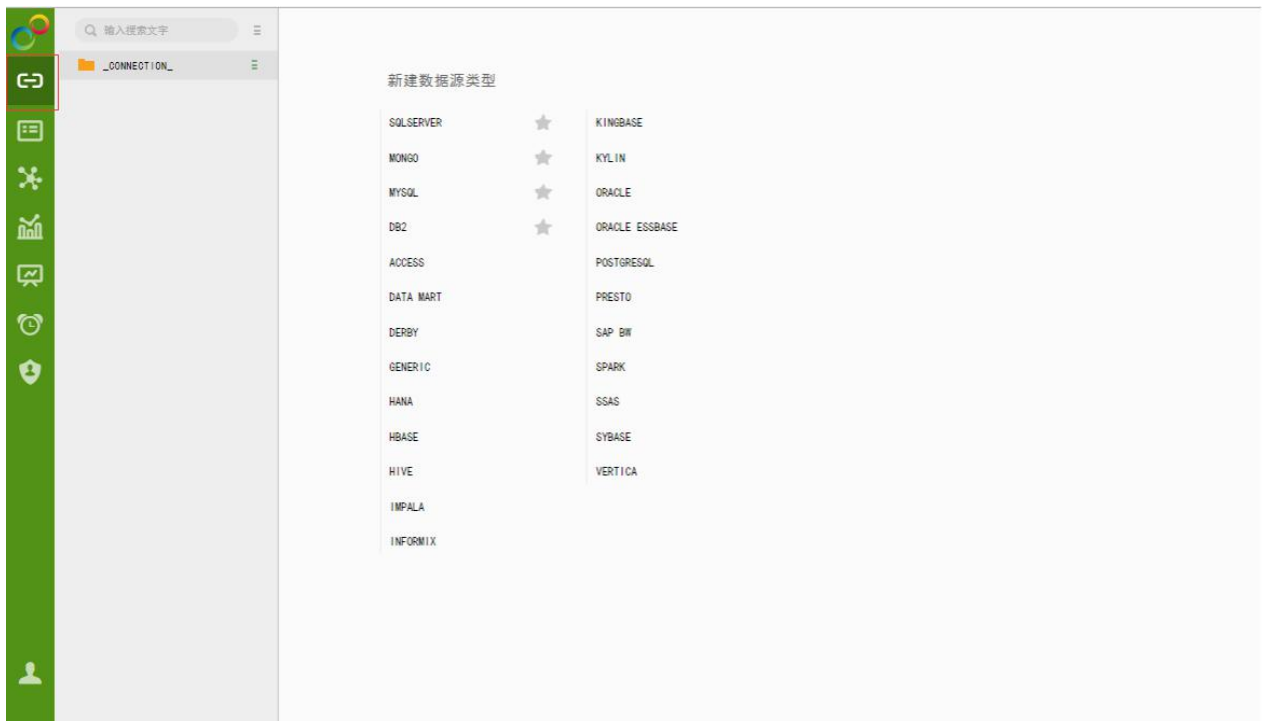

进入新建数据源后的页面,数据源界面整体分为三部分,菜单栏、数据源列表、数据源编辑区。

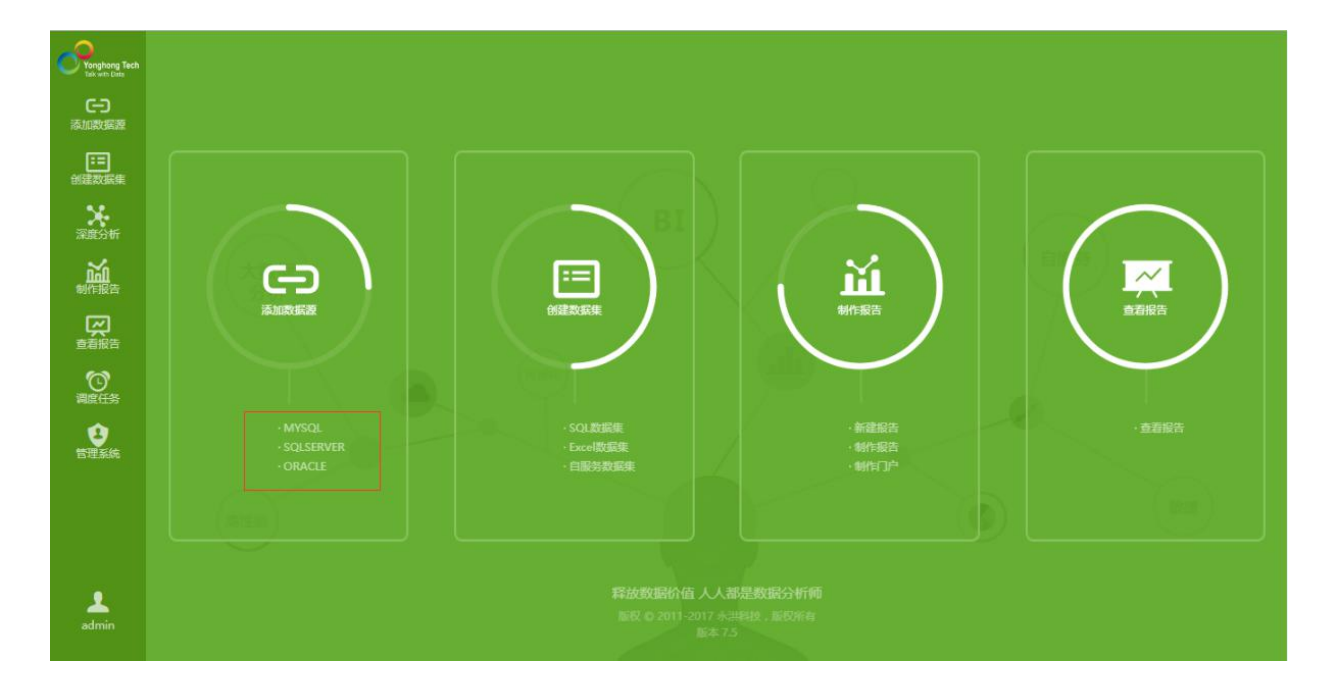

进入新建数据源后的页面,数据源界面整体分为三部分,菜单栏、数据源列表、数据源编辑区。

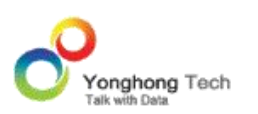

#### **添加数据源**

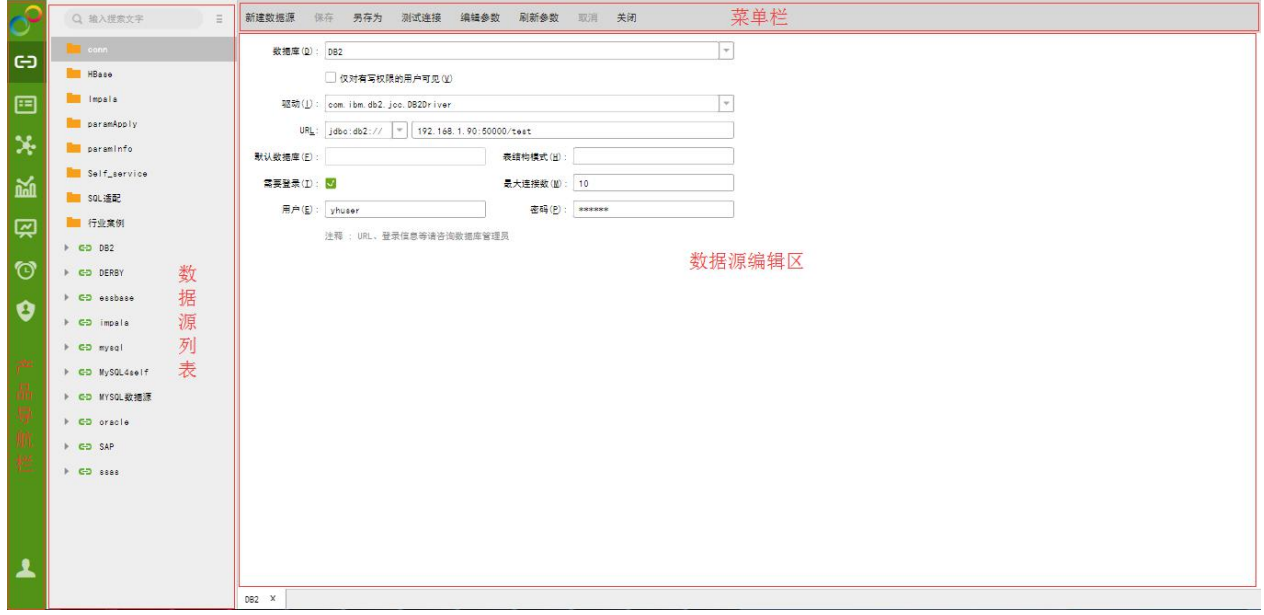

# 1.2. 菜单栏

# **新建数据源**

点击此按钮,打开数据源新建页面。

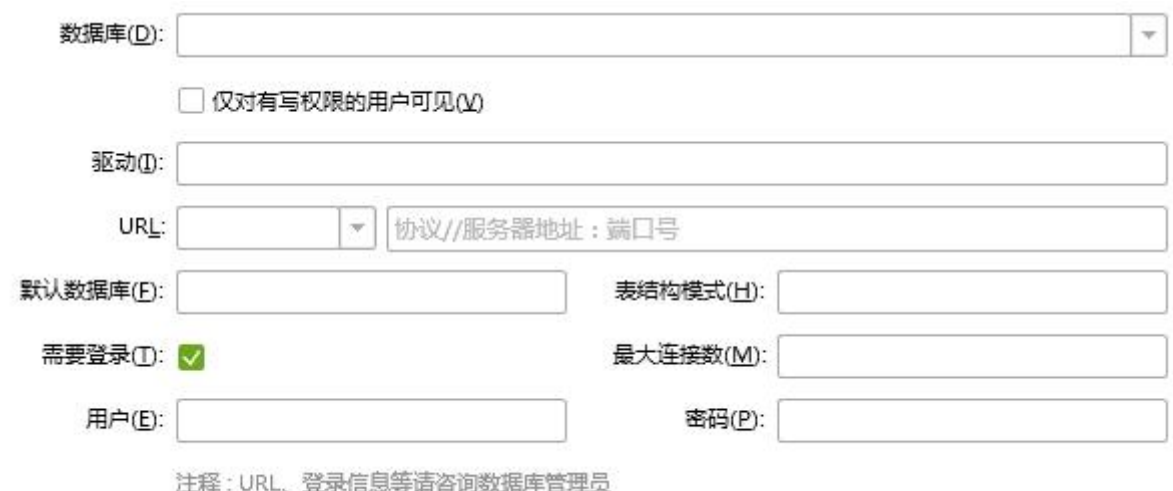

详细用法见下文。

### **保存**

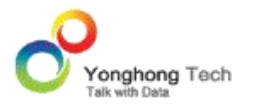

当用户保存新建的数据源时,会弹出另存为对话框,用户可设定保存路径以及数据源的名称。 当用户打开已经存在的数据源,对该数据源进行修改后,可点击保存按钮直接保存。

# **另存为**

另存已打开的数据源。

### **测试连接**

测试当前数据源中的数据库是否连接成功。

### **编辑参数**

参数,也叫参变量,是一个变量。可通过编辑参数对话框对参数进行添加、删除和收集。编辑 参数对话框如下图所示。

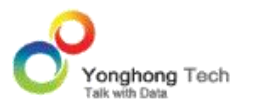

#### **添加数据源**

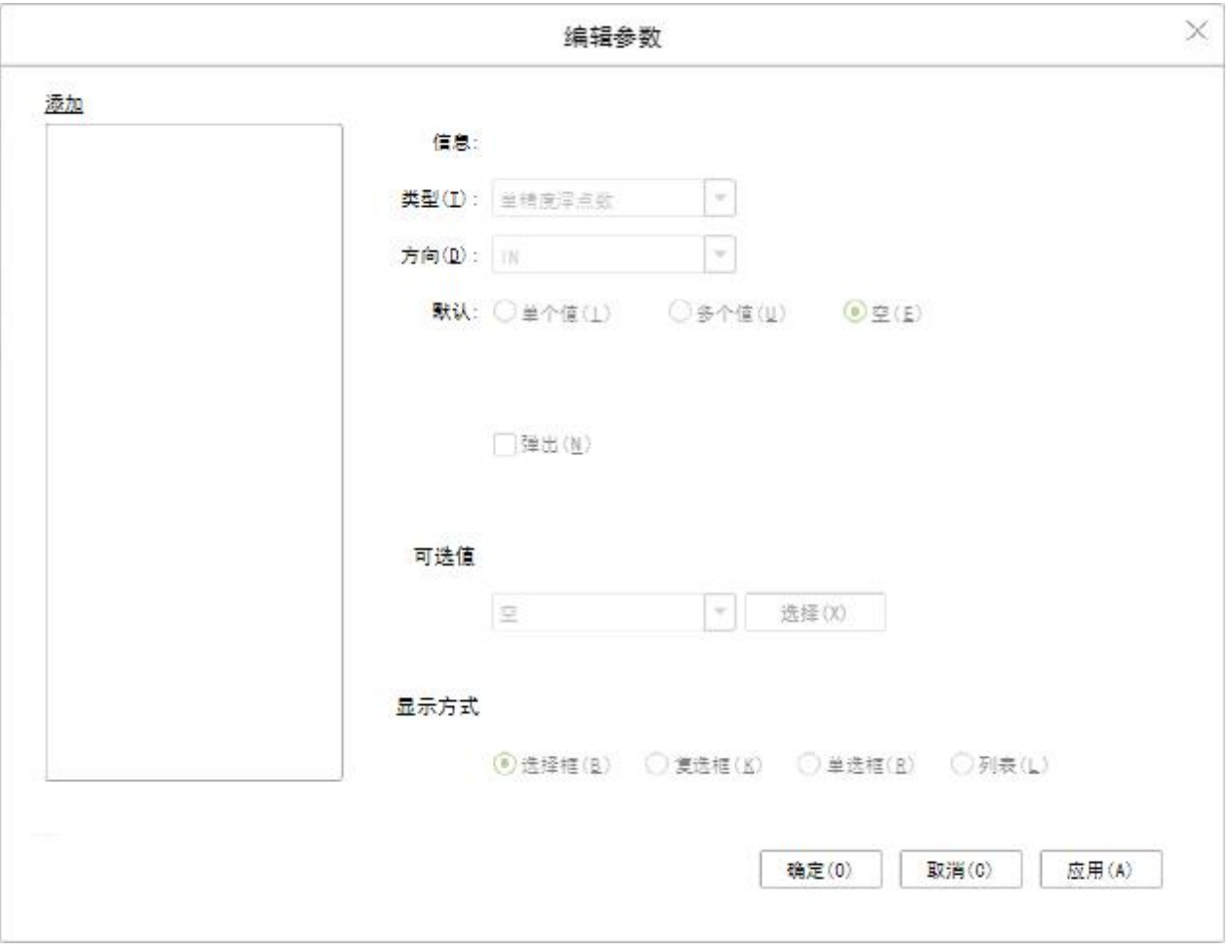

【添加 / 删除】用户点击添加按钮时,弹出名称编辑对话框,用户可设定参数的名称。在设 定好参数后,不支持再对此参数进行重命名操作。如果是收集到的参数,则在此对话框中不能 删除此参数,但可以对此参数进行编辑。当被收集的参数在初始设置的地方被删除后,则在此 参数对话框中该参数处于可被删除的状态。

【信息】显示参数的被引用的位置。

【类型】用户设定该参数的数据类型。

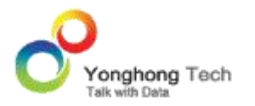

【默认】用户可设定参数的默认值。用户可设定单个值、多个值或者空值。当用户选择多个值 时,用逗号分开输入多个值。

【弹出】当勾选此项时,用户在刷新元数据、测试连接、预览数据集或在编辑器中打开此数据 集时,会弹出参数值输入对话框,如下图所示。在此对话框中存在设定的默认值。

【参与报表 "参数过滤" 的过滤策略】勾选 参与报表 "参数过滤 " 的过滤策略 后, 自定义的参数会受仪表盘属性里的参数未选值策略的控制。详见永洪编辑报告手册。

【必选】勾选上【参与报表 " 参数过滤 " 的过滤策略】后,必选才可以进行选择。选择后 在报告中该参数必须要输入参数值,否则仪表盘数据为空。

【可选值】用户可在已有的数据集中选择一数据集,选择一数据段作为标签,一数据段作为值。 如果参数不勾选【弹出】,则直接将这个数据集对应的值传递给这个参数。如果参数勾选【弹 出】,则在弹出参数值输入对话框时,其数据将会以指定的方式显示。本产品提供四种显示方 式, 选择框、列表、复选框、单选框。

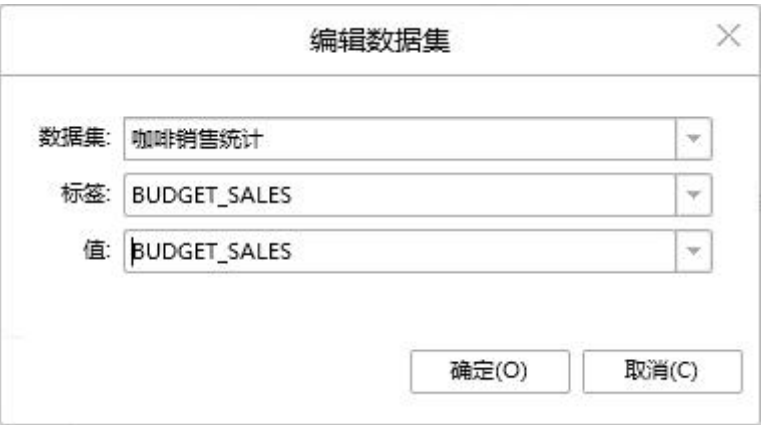

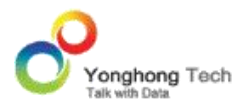

假设用户设定以选择框的形式弹出参数值输入框,用户在点击刷新元数据按钮、点击测试连接 按钮、点击预览数据集按钮、在编辑器中打开此数据集时,参数值输入对话框中显示默认的数 据集值,如下图所示。

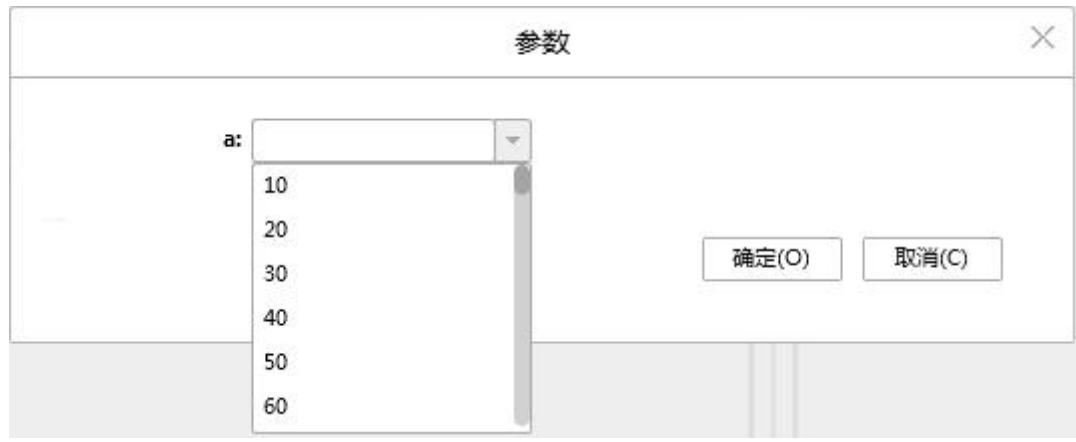

在编辑参数中添加的参数也支持手动输入参数值。如图所示:

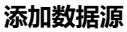

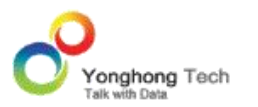

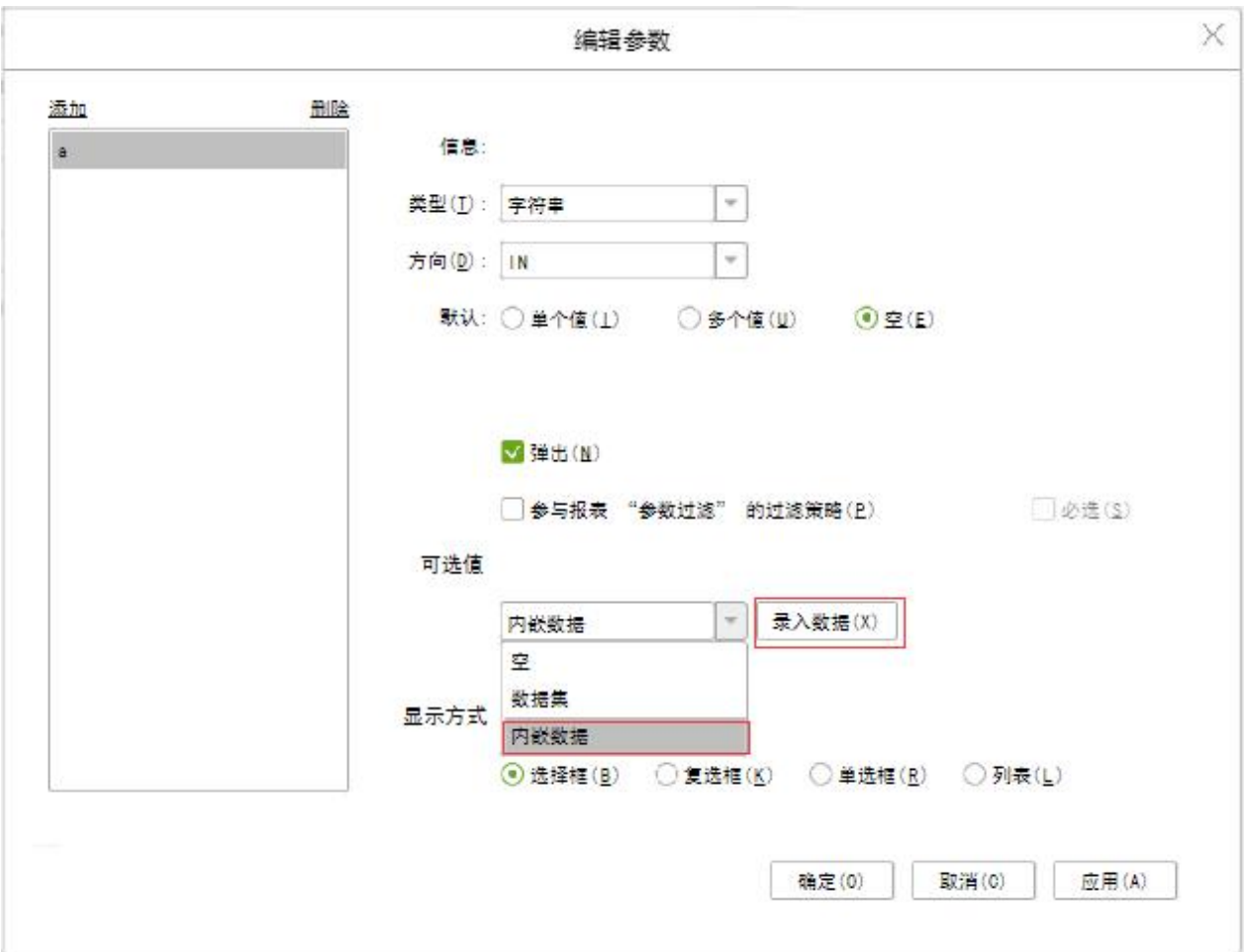

在编辑参数的对话框中:

【类型】用户可设定当前参数的数据类型。

【可选值】在可选值中选择内嵌数据,右侧按钮则显示为录入数据,点击录入数据,进入录入 数据对话框。如图所示:

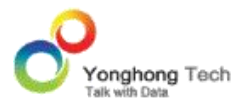

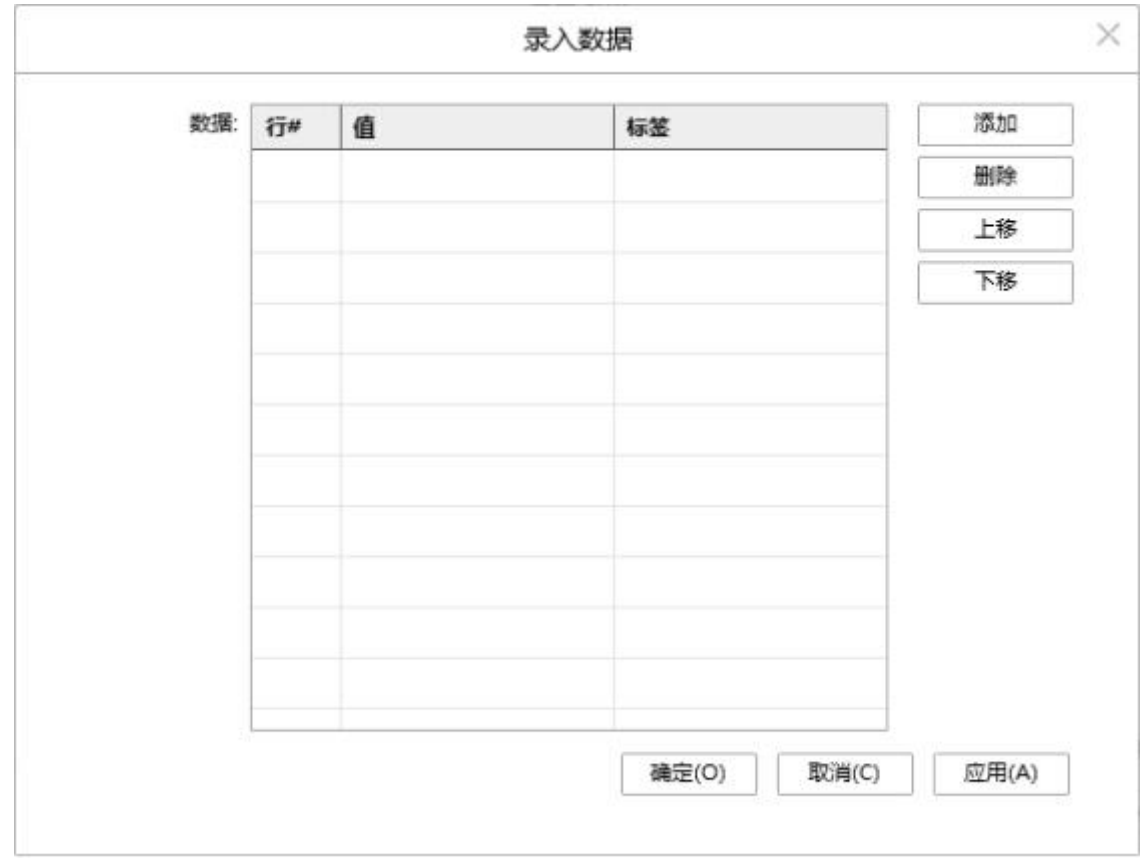

【添加】点击右侧的 " 添加 " 按钮,在值和标签栏里输入数据。

【删除】选中数据行,点击 " 删除 " 按钮,可删除输入的数据。

【上移 / 下移】选中数据行,点击上移或下移,可改变数据的上下位置。

【确定】点击 " 确定 ",确定录入的数据。

【取消】取消录入数据。

【应用】录入数据应用显示在组件上。

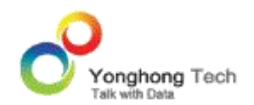

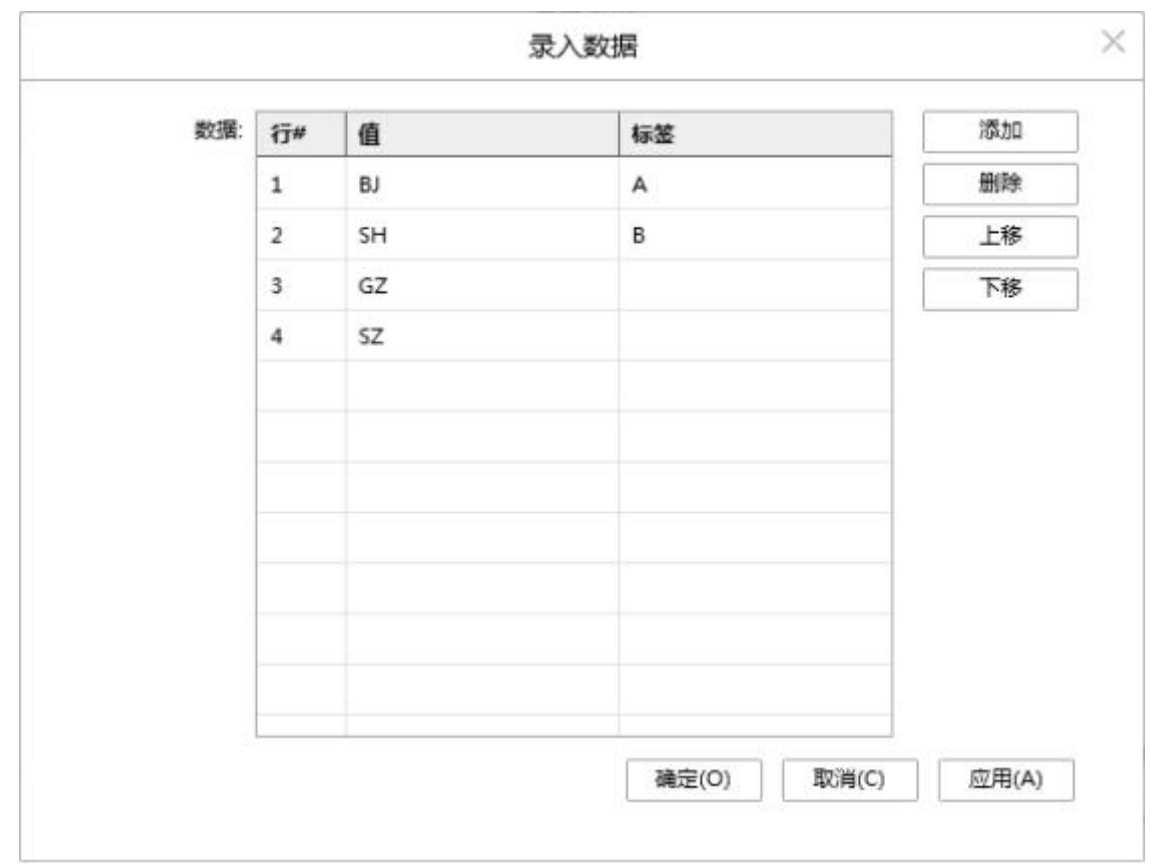

在对话框中录入数据,其中值不允许为空,标签允许为空,如图所示:

假设用户设定以列表的形式弹出参数值输入框,用户在点击刷新参数按钮、在编辑报告中再次

打开此即席数据集报表仪表盘时,参数值输入对话框中显示录入的数据,如下图所示:

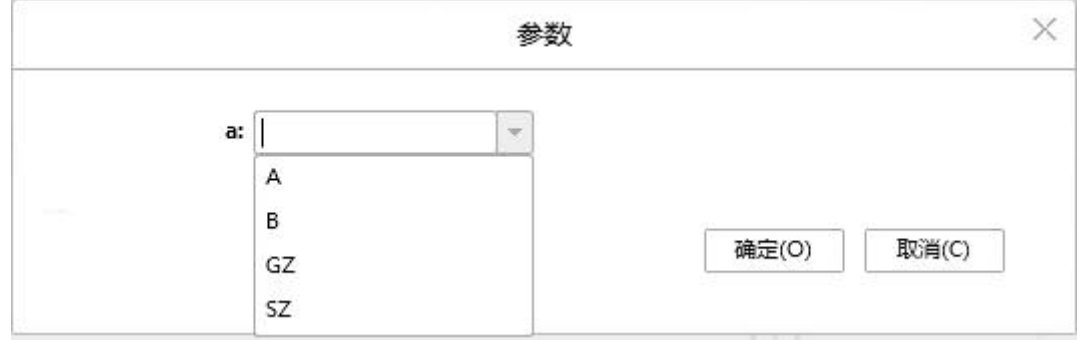

如果录入标签,则显示标签;如果没有录入标签,则显示值。

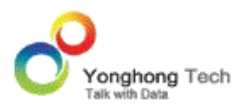

**添加数据源**

### **刷新参数**

对设置了弹出状态的参数重新输入参数值。如存在一参数 a, 处于弹出状态,并且存在默认值

12,如下图所示。

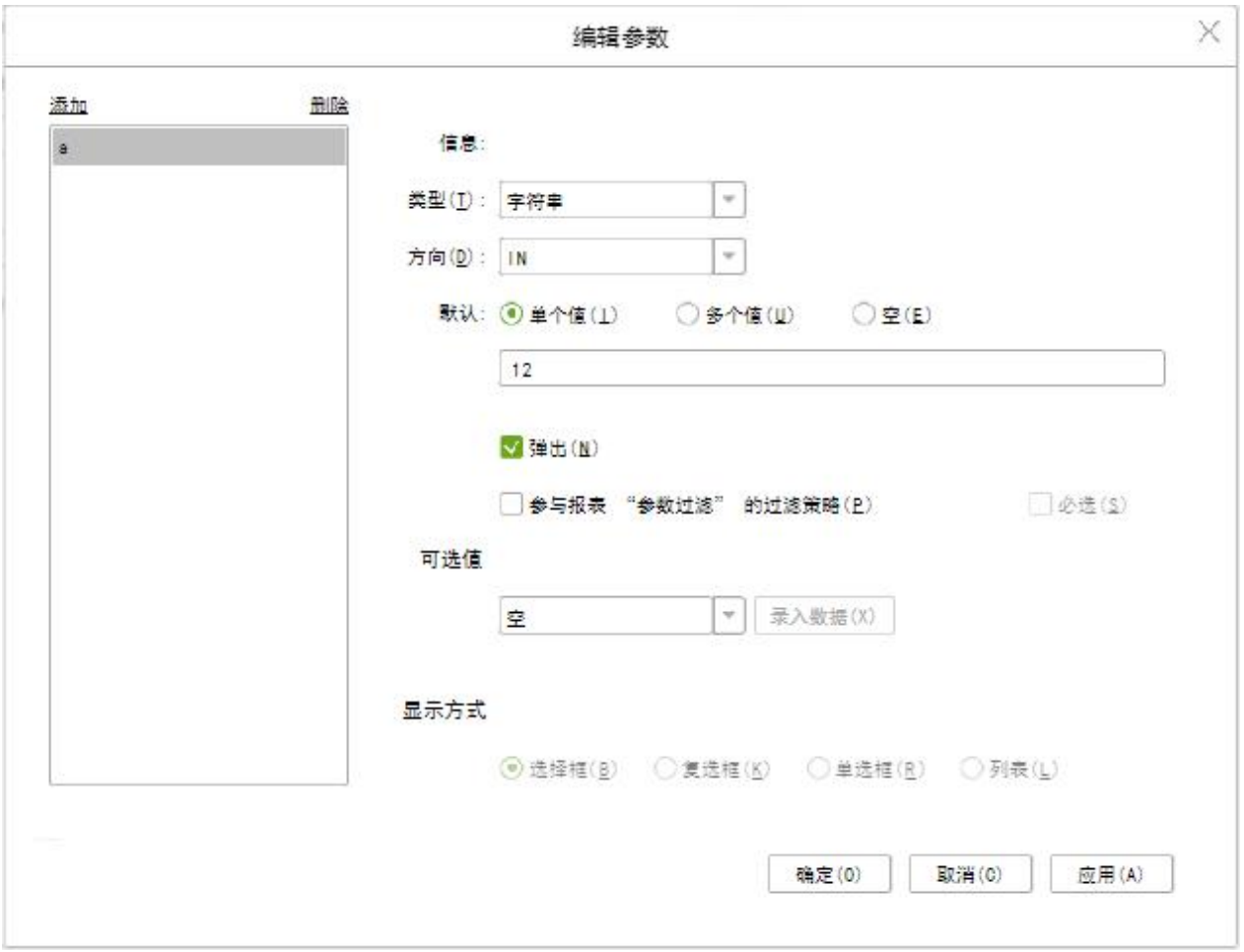

# 当用户点击刷新参数按钮时,也将会把此参数的默认值刷出来,如下图所示。

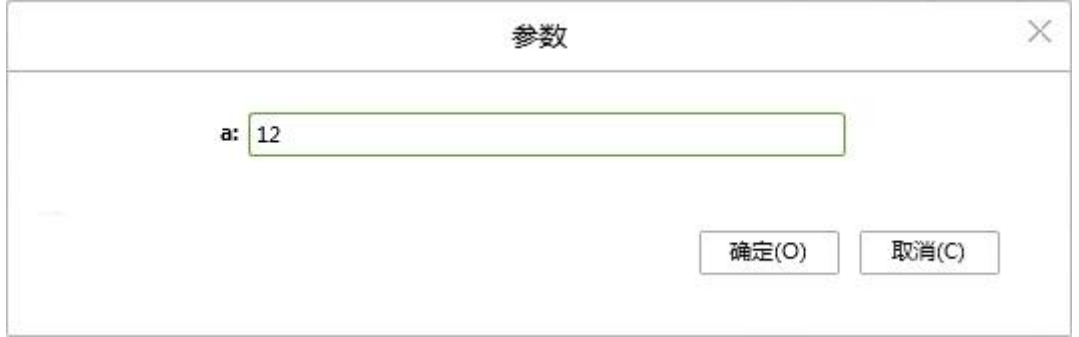

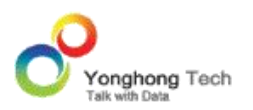

#### **取消**

当某一操作长时间未响应时,可点击此按钮取消当前操作

### **关闭**

点击此按钮,可关闭当前的数据集。倘若用户尚未保存对当前数据集的修改,将会弹出提示对 话框。

### 1.3. 数据源列表

用户可以创建文件夹、重命名数据源、移除数据源等。有两种实现方式:一. 选中内容,点击 鼠标右键;二. 点击内容上的更多图标,如下图所示。

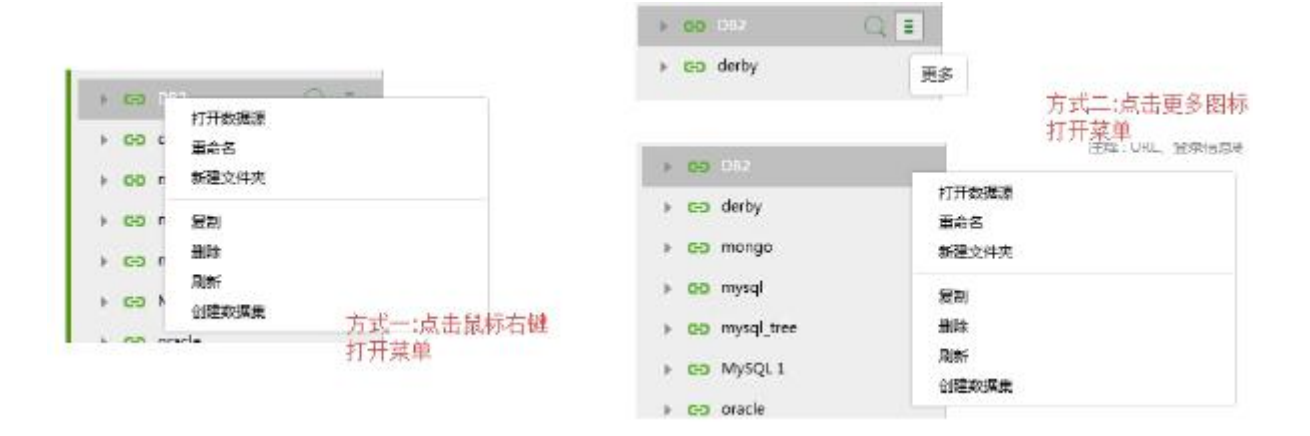

### **移动数据源位置**

在数据源列表中支持鼠标的拖拽来更改数据源集位置。如下图所示,用户通过鼠标拖拽来把数 据源 "DB2" 移动到 " 数据源 " 文件夹中。

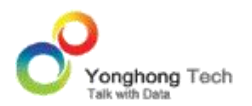

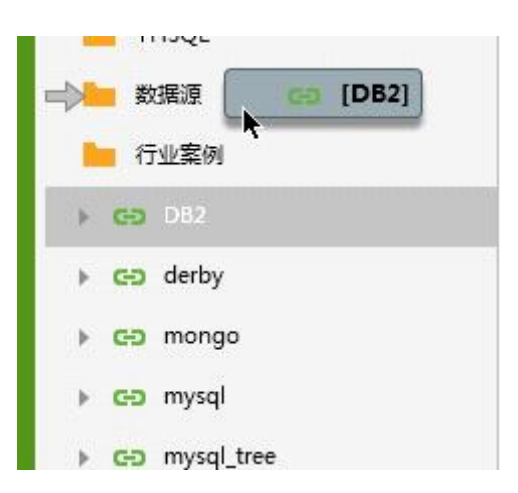

在 bi.properties 中配置属性 manual.sort.repository=true,数据源列表中支持鼠标的拖拽 来更改数据源、文件夹之间的排序。如下图所示,用户通过鼠标拖拽来把数据源 "MYSQL 1" 移动到数据源 "mysql" 和 "mysql\_tree" 之间。

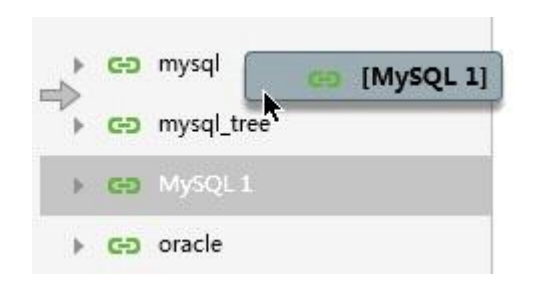

### **搜索**

### 搜索有两类。

o 在搜索框中,输入关键字,筛选出包含关键字的数据源或文件夹。

o 点击某数据源的搜索图标,在搜索框中输入关键字,搜索数据源中包含关键字的表或视图。

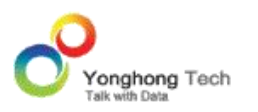

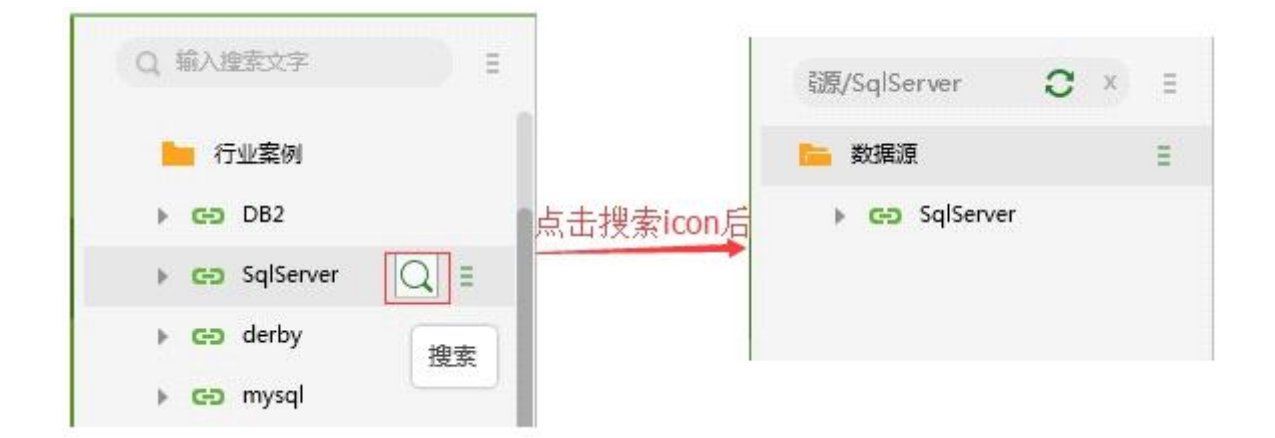

数据源搜索的用法以 sqlserver 数据库为例。

1. 点击搜索图标后,展开数据源,点击选择默认数据库 tpch,点击刷新图标后,如下图所示。

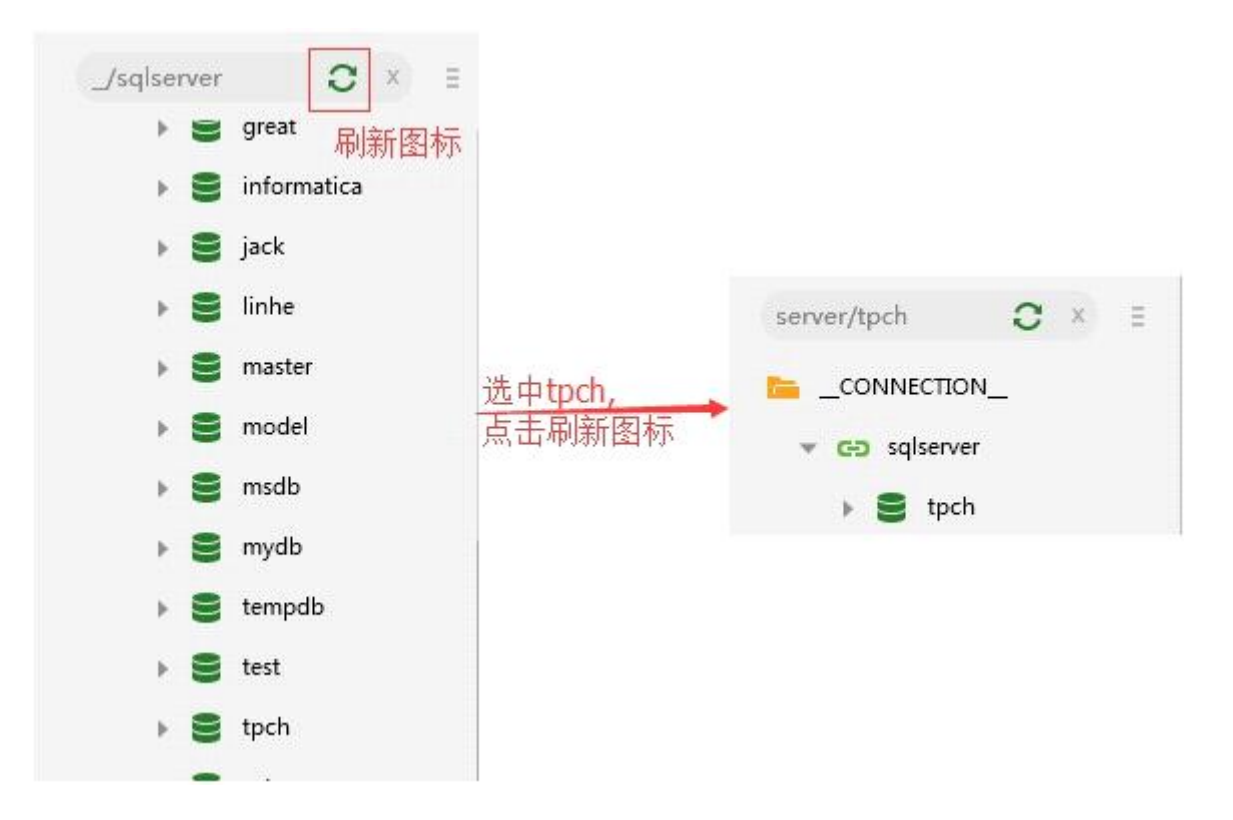

2. 输入搜索内容 coffee\_chain,会在 tpch 下搜索出包含 coffee\_chain 的所有表或视图, 展开节点,搜索内容如下图所示。

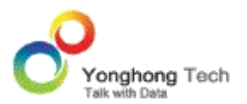

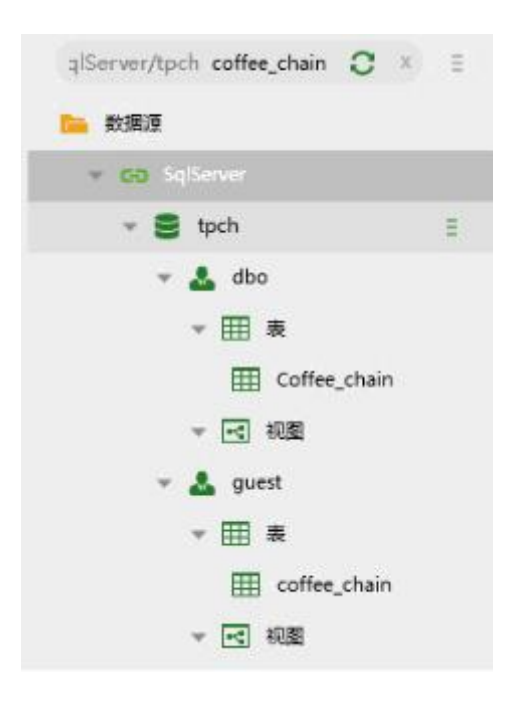

3. 选中表结构模式 dbo,点击刷新图标,内容如下图所示。

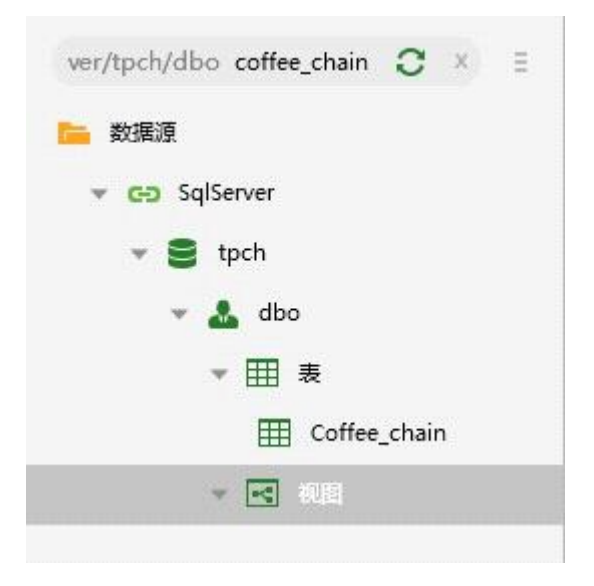

4. 点击刷新图标旁的清除图标,返回数据源列表。如果数据源搜索之前对数据源列表进行了 搜索则会返回搜索后的列表。

### **打开数据源**

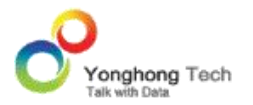

在数据源列表区域,选中数据源,右键或点击更多图标选择打开数据源选项,在 " 添加数据 源 " 模块打开选中的数据源。

### **创建数据集**

用户在数据源列表区域,选中数据源,右键或点击更多图标选择添加数据源选项跳转到 "创 建数据集 " 模块来创建数据集。

#### **重命名**

对已存在的数据源或文件夹进行重命名。用户首先选中需要重命名的数据源或文件夹,然后右 键选择重命名选项即可。

### **新建文件夹**

用户在数据源列表区域右键选择新建文件夹选项来创建文件夹。

### **复制 & 粘贴**

对已存在的数据源或文件夹进行复制。重名时,名字后面自动加后缀 " 副本 "。当用户复 制文件夹,在此文件夹下面的数据源也一并被复制。

#### **删除**

移除列表中用户不需要的数据源或文件夹。当用户移除文件夹后,在此文件夹中的数据源也将 一并被移除。

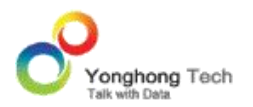

### **刷新**

刷新当前的数据源列表。

## **新建表**

选中数据源下的表,点击新建表能够在该数据库中创建表。

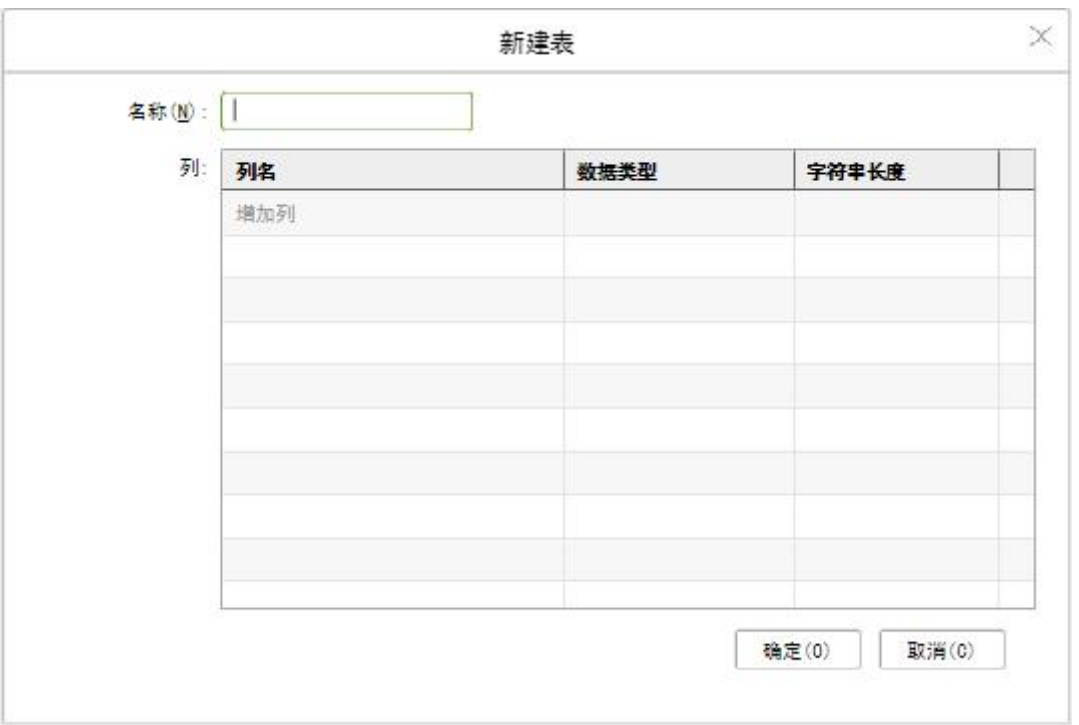

名称为数据库的表名,列名是创建表的列名称,可以指定列的数据类型和字符串长度,字符串 长度默认为 16 字节。

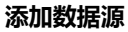

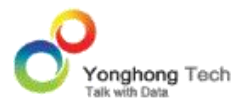

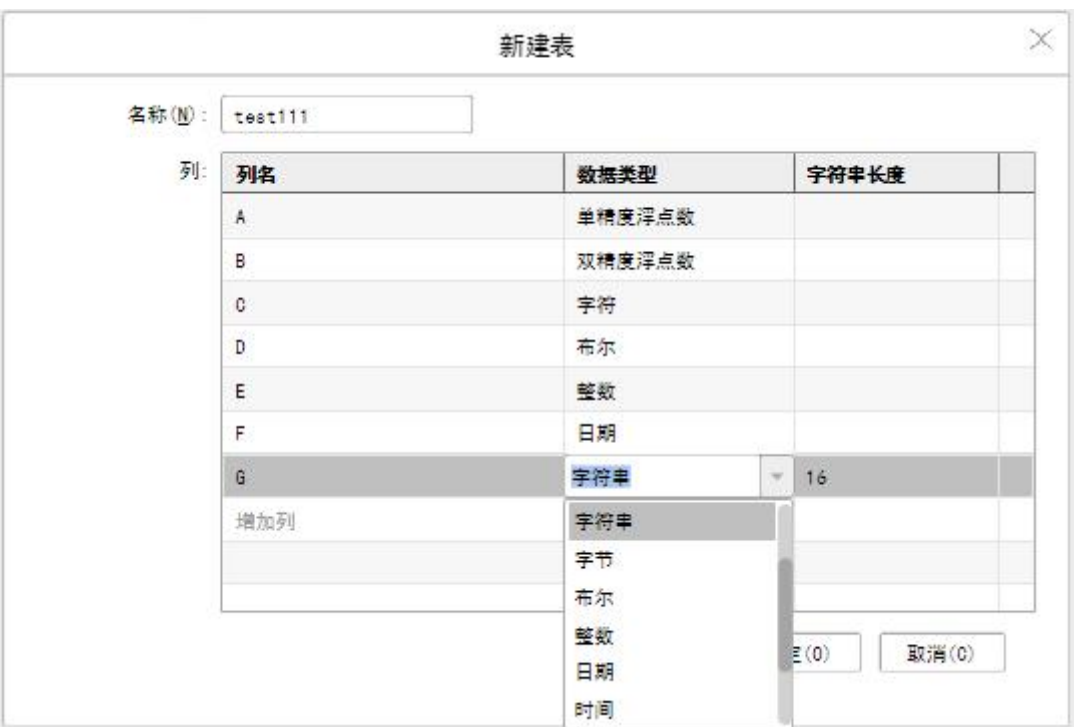

点击确定后提示操作成功,数据源下便成功创建了一张表。

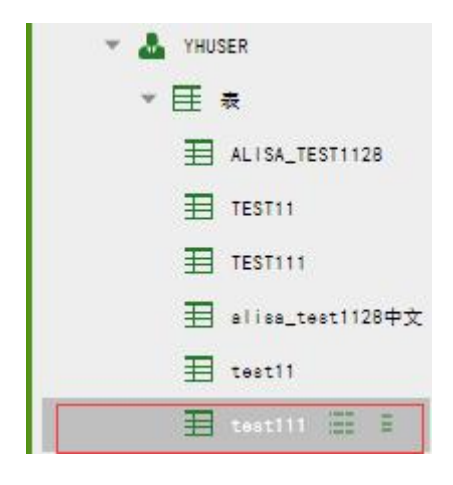

### **删除表**

当用户拥有数据源操作的删除表权限时,选中数据源下列表中不需要的表进行删除,此操作会 同步将数据库中的该表一并删除。

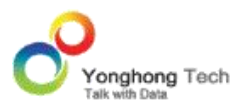

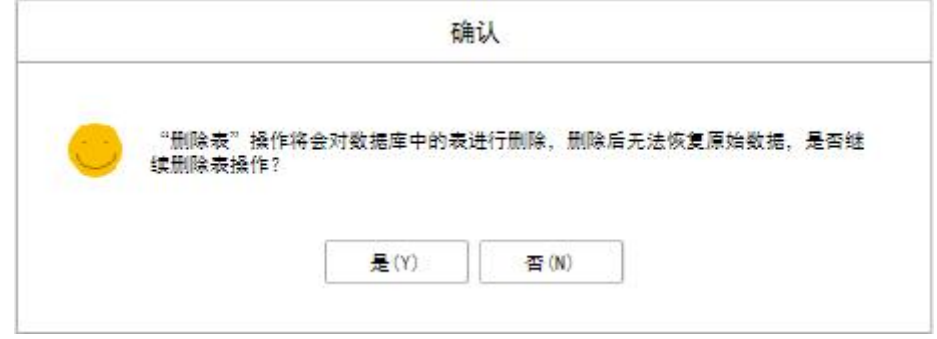

经过二次确认后,即可将数据源中指定表删除。

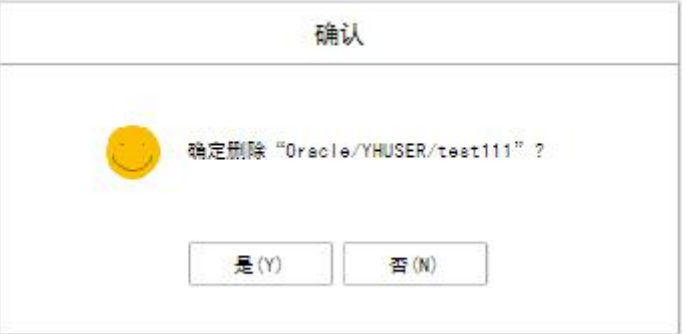

### **新建报告**

当用户有"添加数据源"模块的权限时,选中数据源下的表、视图,点击新建报告能够在制作 报告模块打开新建页面,绑定的资源树上显示绑定的表或视图。

## **预览数据**

当鼠标悬停在数据源下的表、视图时,会在该列的右边显示 "预览数据 " 的按钮,如下图 所示:

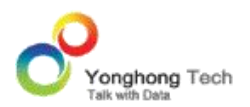

**添加数据源**

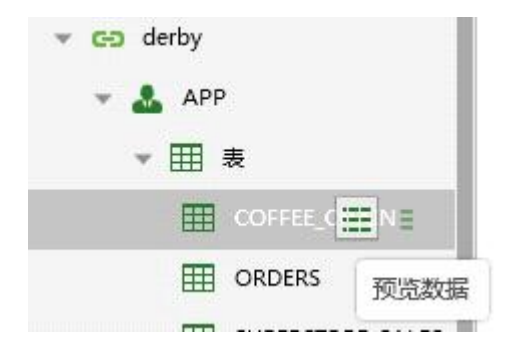

# 点击 " 预览数据 " 按钮后,可预览选中的表或试图,预览对话框如下图所示 :

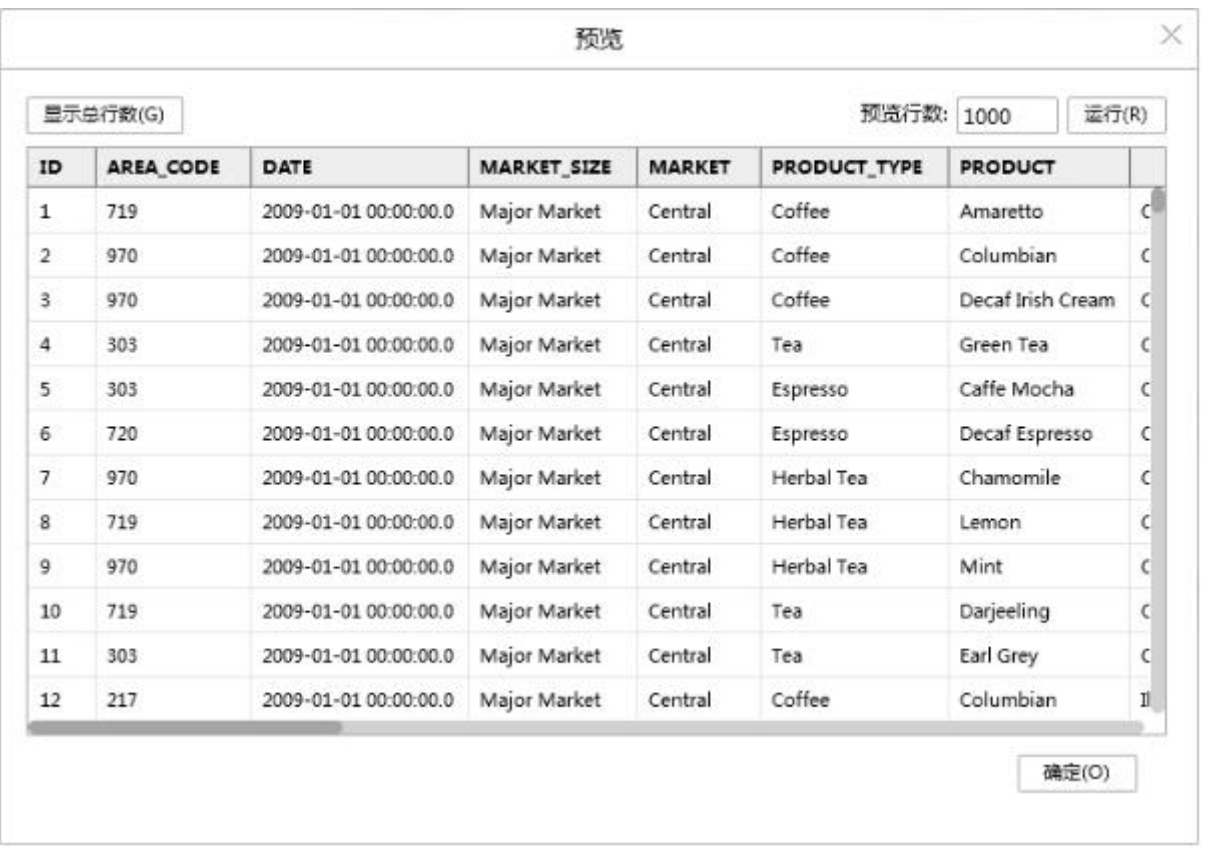

【预览行数】预览表或视图时所显示的行数。默认为 1000 行。预览行数可以修改,修改后, 点击 " 运行 " 按钮,则可按照用户设置的预览行数进行显示。

【显示总行数】点击"显示总行数"按钮后,会在按钮的后面显示出所预览表或视图的总行数。 如下图所示:

#### **添加数据源**

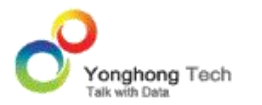

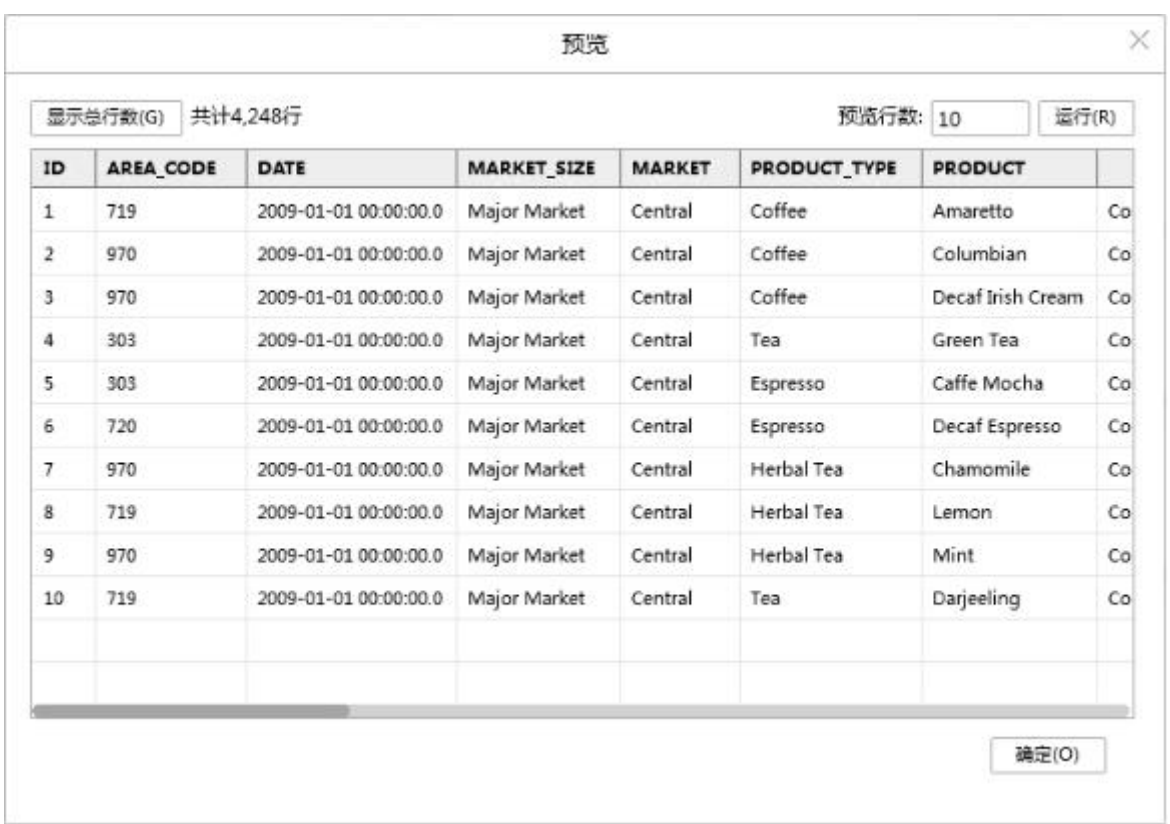

# 1.4. 数据源编辑区

不同类型的数据源,数据源编辑区界面有所差异。各类数据源的详细介绍见下文。

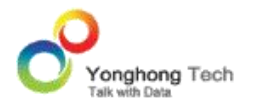

# **2. 数据源种类**

添加数据源模块支持连接多种类型的数据库。通过配置数据库、驱动、 URL、用户、密码可 以连接不同的数据库,保存后可以在制作报告和数据集中应用。

数据源可以连接多种数据库: ORACLE, DB2, SQLSEVER, MYSQL, DERBY, INFORMIX, POSTGRESQL, SYBASE, ACCESS, VERTICA, HIVE, SPARK, PRESTO, IMPALA, ORACLE ESSBASE , SAP BW , SSAS 以及本产品的数据库 DATA MART。也可以通过 GENERIC 连接 不在范围内的其它类型数据库。

通过以下三个途径创建数据源:

- · 首页引导区,添加数据源快速入口;
- · 导航栏添加数据源按钮;
- · 菜单栏新建数据源按钮;

下面我们就 GENERIC 数据库、 MySQL 数据库、 MONGO 数据库、ORACLE 数据库、 ACCESS 数据库、Oracle Essbase 数据库的连接使用展开讲述。

# 2.1. GENERIC 数据库

1. 在添加数据源首页点击 MySQL 数据库,进入新建页面。

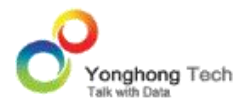

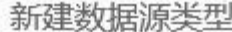

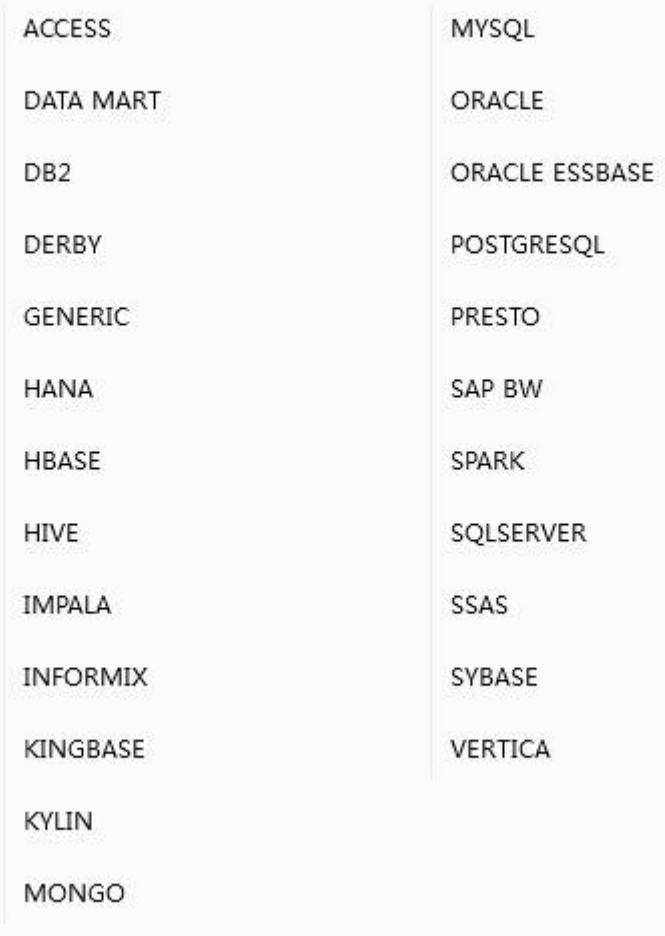

# 新建的页面如下 :

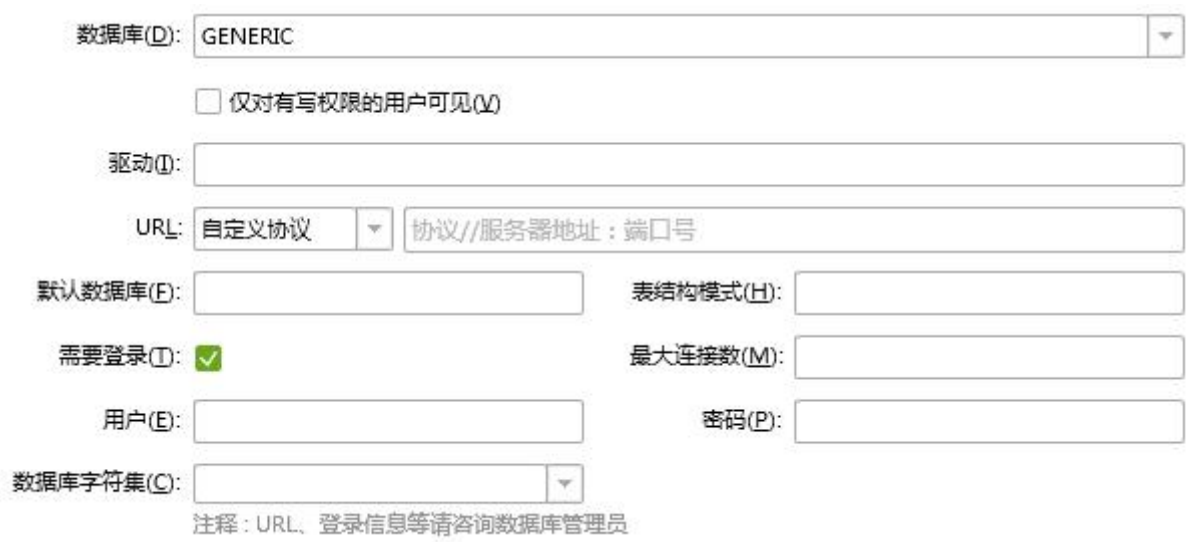

【数据库】默认是在首页选择的数据库类型。用户也可以选择其它的数据库类型,包括 ORA CLE、DB2、 ACCESS、 VERTICA 等多种类型。 Yonghong Z-Suite 产品提供的数据库为 DATA MART。

【仅对有写权限的用户可见】如果 user1 对数据源只有读权限,对依赖此数据源的数据集有 读或者读写权限, 勾选此项, 用 user1 登陆, 进入创建数据集模块, 打开数据源会提示 仅对有些权限的用户可见",打开依赖此数据源的数据集,数据源信息是收起的且不可展开。

【驱动】用户可手动填写或选择需要的驱动类型,例如 ACCESS 的驱动为 sun.jdbc.odbc.J dbcOdbcDriver。 Yonghong Z-Suite 产品提供的驱动类型为 g5.dc.jdbc.GDriver。

【URL】设定数据源 URL。

【需要登录】当数据库设定了访问权限后,用户需要勾选此项,使用用户名和密码来访问当前 数据库。

【Kerberos 认证】 Keberos 是为 TCP/IP 网络系统设计的可信的第三方认证协议。当选择 HIVE 或 SPARK 数据库时,用户可以根据需要勾选此项。勾选后秘钥文件路径以明文形式 显示,便于查看路径是否有误。

【最大连接数】该数据源最多的连接个数。

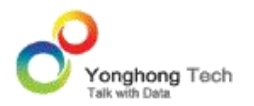

【用户】连接数据库所需要的用户名。

【密码】连接数据库所需要的密码。

【数据库字符集】当选择 MySQL 数据库时需要选择数据库中设置的字符集。

2. 驱动填写 org.apache.kylin.jdbc.Driver, 填写相应的 URL、用户、密码。

3. 点击菜单栏 -> 测试连接,提示测试成功,即该数据源成功连接到相应数据库。

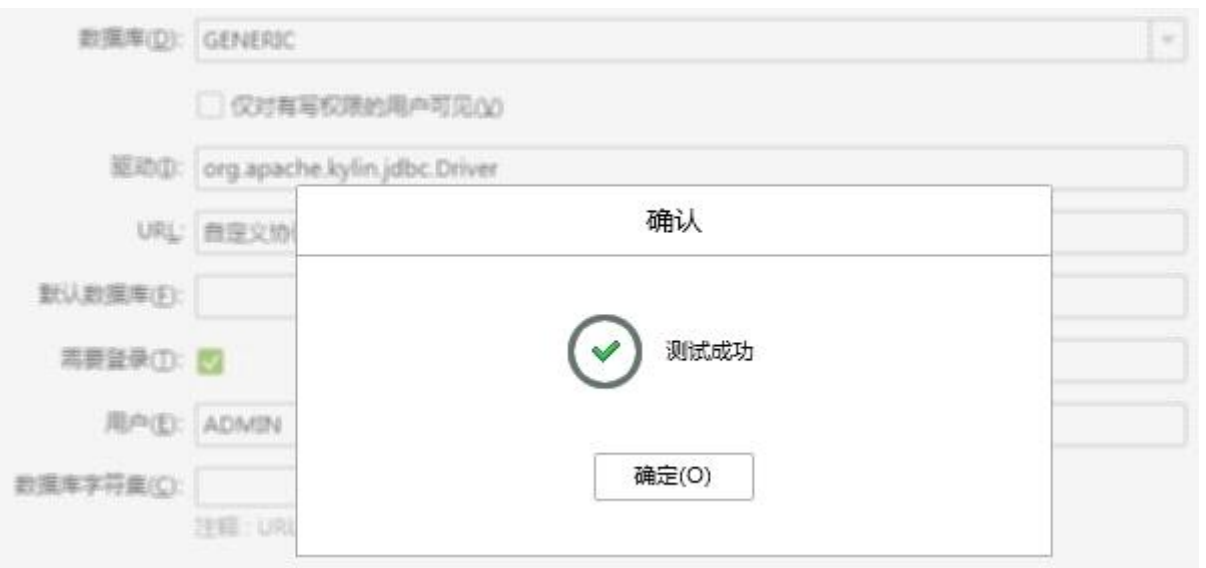

4. 点击菜单栏 -> 保存,保存该数据源。创建数据集和制作报告模块都可以使用已保存的数 据源。

## 2.2. MYSQL 数据库

1. 在添加数据源首页点击 MySQL 数据库,进入新建页面。

 $\cdots$ 

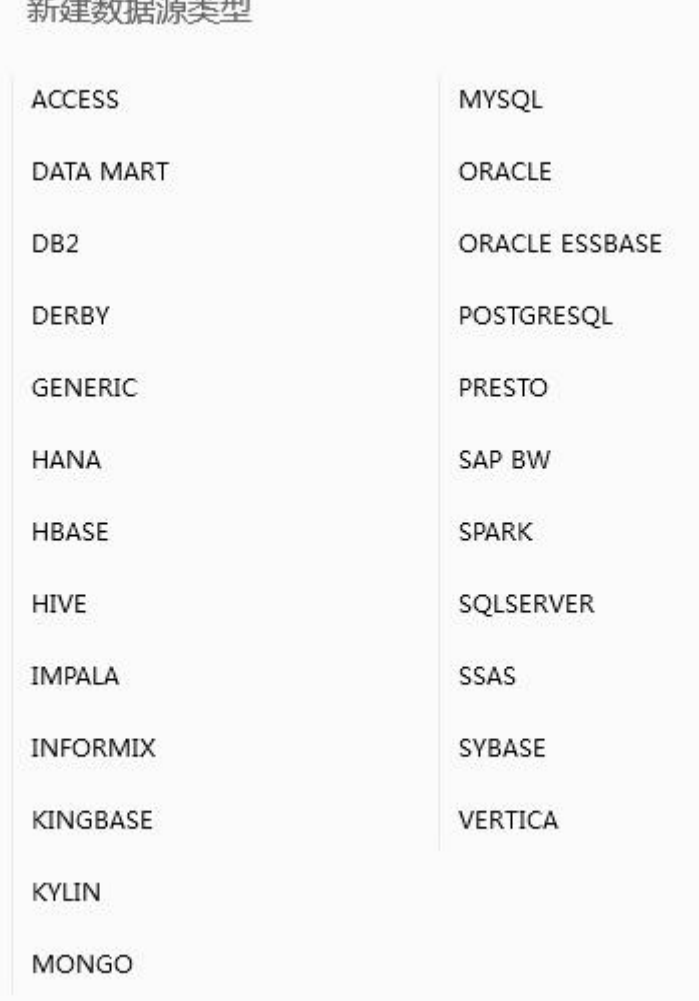

2. 填写默认的数据库、驱动、 URL 协议,界面如下:

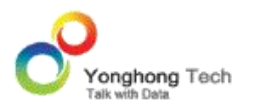

**添加数据源**

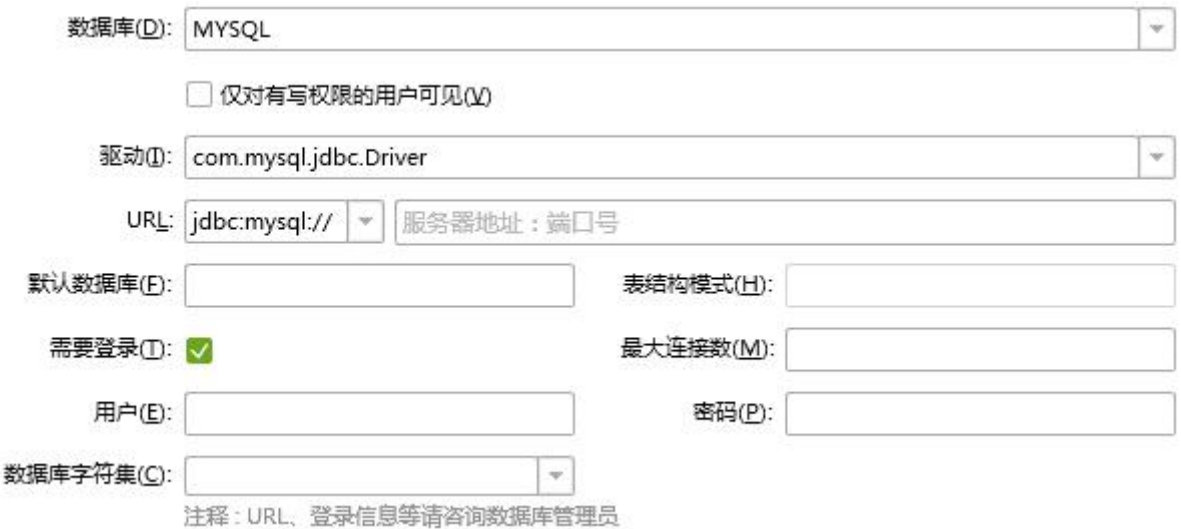

- 3. 点击菜单栏 -> 测试连接,提示测试成功,即该数据源成功连接到相应数据库。
- 4. 点击菜单栏 -> 保存,保存该数据源。创建数据集和制作报告模块都可以使用已保存的数 据源。

## 2.3. ORACLE 数据库

1. 在添加数据源首页点击 MySQL 数据库,进入新建页面。

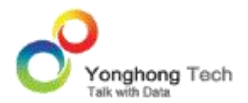

# 新建数据源类型

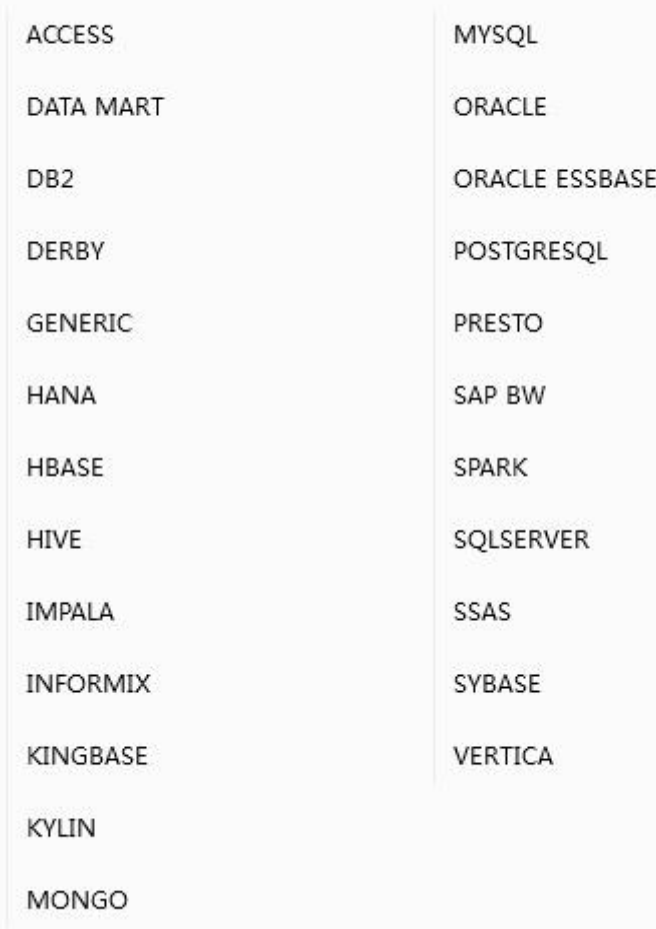

填写默认的数据库、驱动、 URL 协议,界面如下:

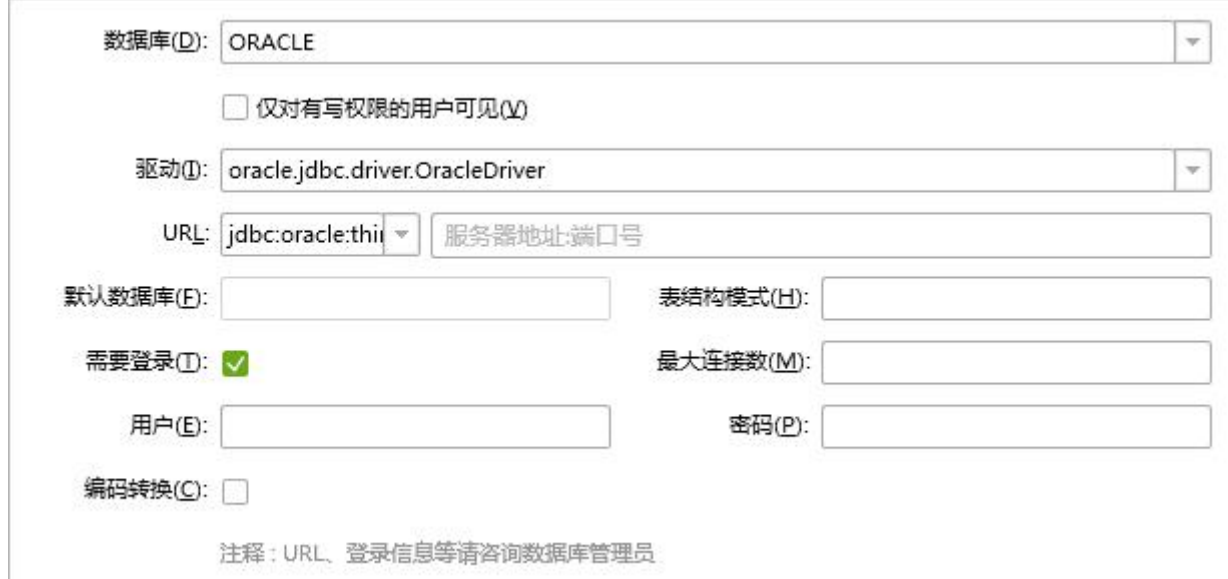

【仅对有写权限的用户可见】如果 user1 对数据源只有读权限,对依赖此数据源的数据集有 读或者读写权限, 勾选此项, 用 user1 登陆, 讲入创建数据集模块, 打开数据源会提示 " 仅对有些权限的用户可见",打开依赖此数据源的数据集,数据源信息是收起的且不可展开。

【URL】设定数据源 URL。

【需要登录】当数据库设定了访问权限后,用户需要勾选此项,使用用户名和密码来访问当前 数据库。

【最大连接数】该数据源最多的连接个数。

【编码转换】默认编码转换是不勾选的,当勾选后弹出数据库编码、转换编码选项,用户可根 据实际情况选择,调整 ORACLE 数据库编码。 数据库编码和转换编码均不能为空, 否则会 提示"请将编码转换内容填选完整。

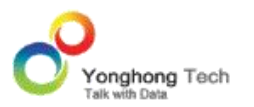

#### **添加数据源**

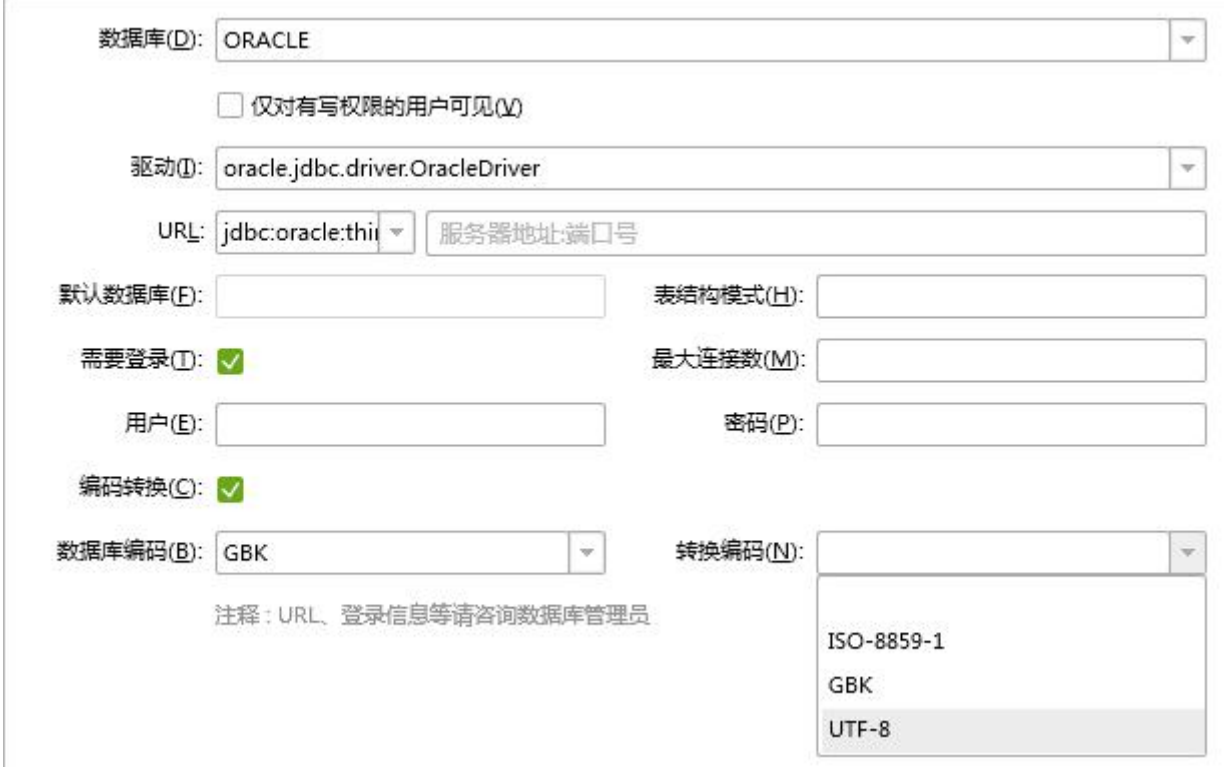

2. 填写相应的 ORACLE ESSBASE 数据库连接信息。

3. 点击菜单栏 -> 测试连接,提示测试成功,即该数据源成功连接到相应数据库。

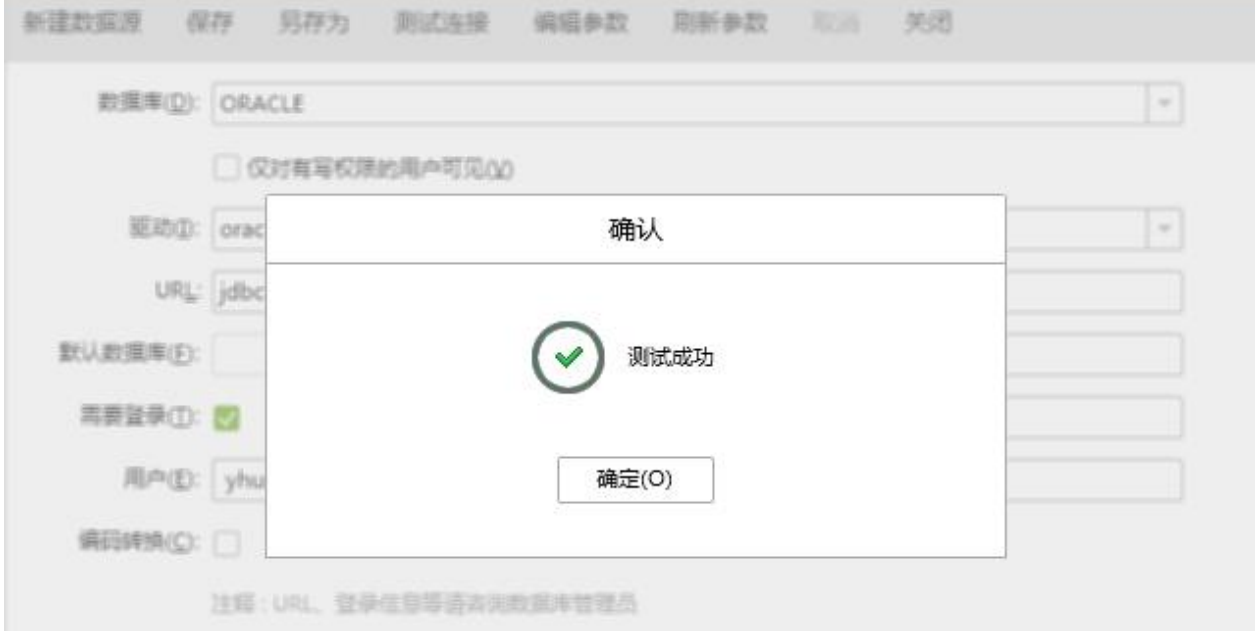

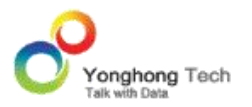

4. 点击菜单栏 -> 保存,保存该数据源。创建数据集和制作报告模块都可以使用已保存的数 据源。

# 2.4. MONGO 数据库

1. 在添加数据源首页点击 MONGO 数据库,进入新建页面。

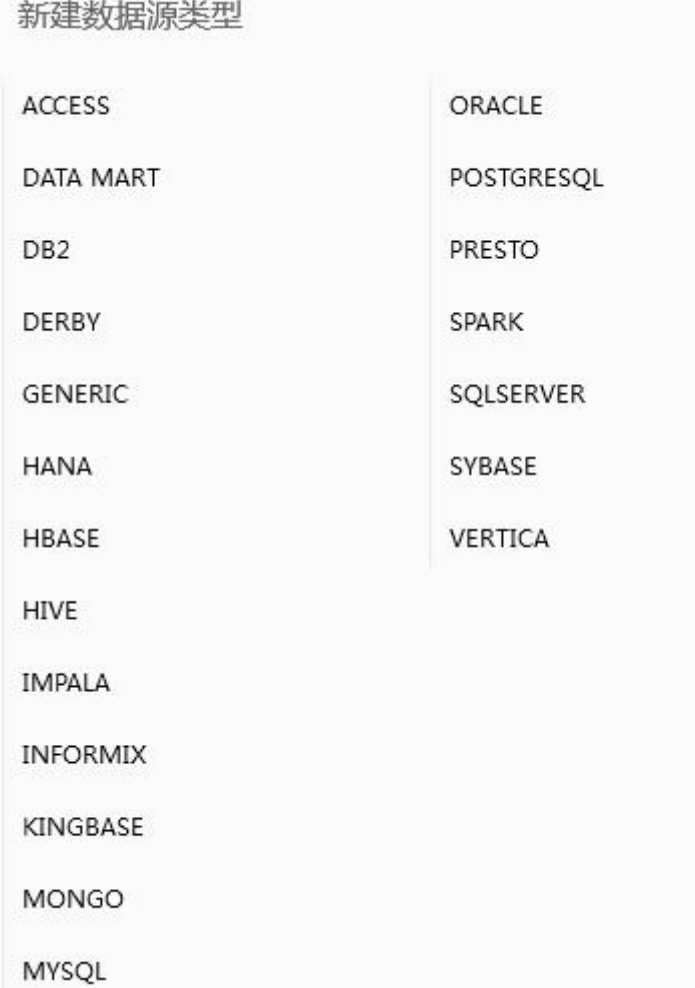

新建后的界面如下:

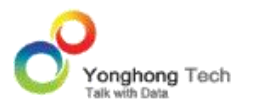

#### **添加数据源**

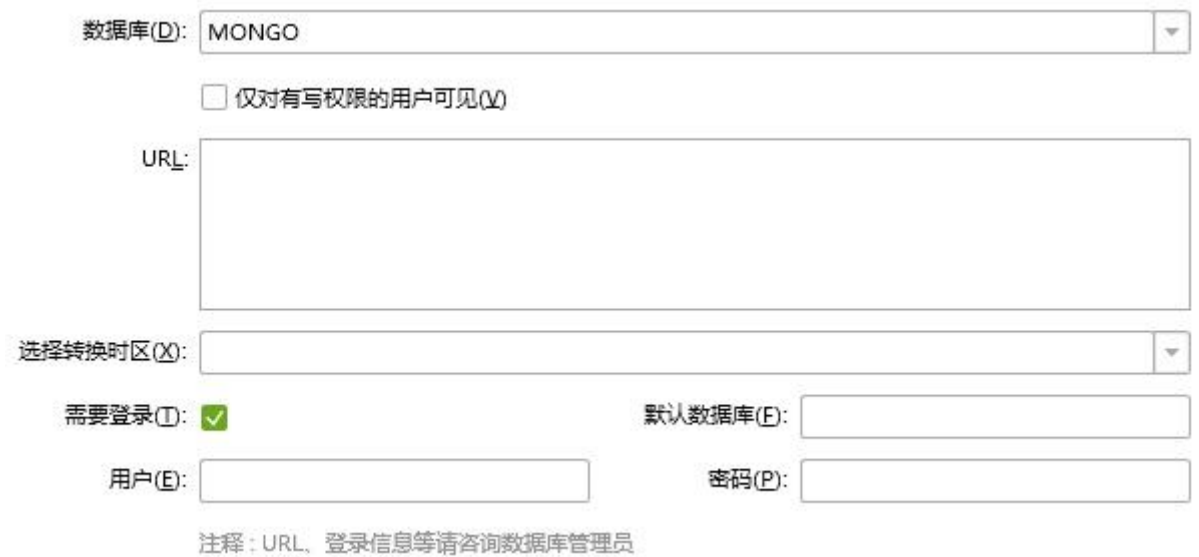

【URL】 Mongo 数据库的 URL 地址。

【选择转换时区】输入数据存入 Mongo 时的时区。如果数据存入 Mongo 时,没有指定时 区,即可以不用做选择。如果存入数据时,指定了时区,在这需要选择相应的时区对数据进行 转换。

【需要登录】当数据库设定了访问权限后,用户需要勾选此项,使用用户名和密码来访问当前 数据库。

【默认数据库】指定默认数据库。

2. 填写相应的 MONGO 数据库连接信息。

3. 点击菜单栏 -> 测试连接,提示测试成功,即该数据源成功连接到相应数据库。

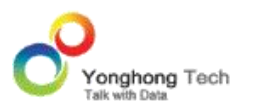

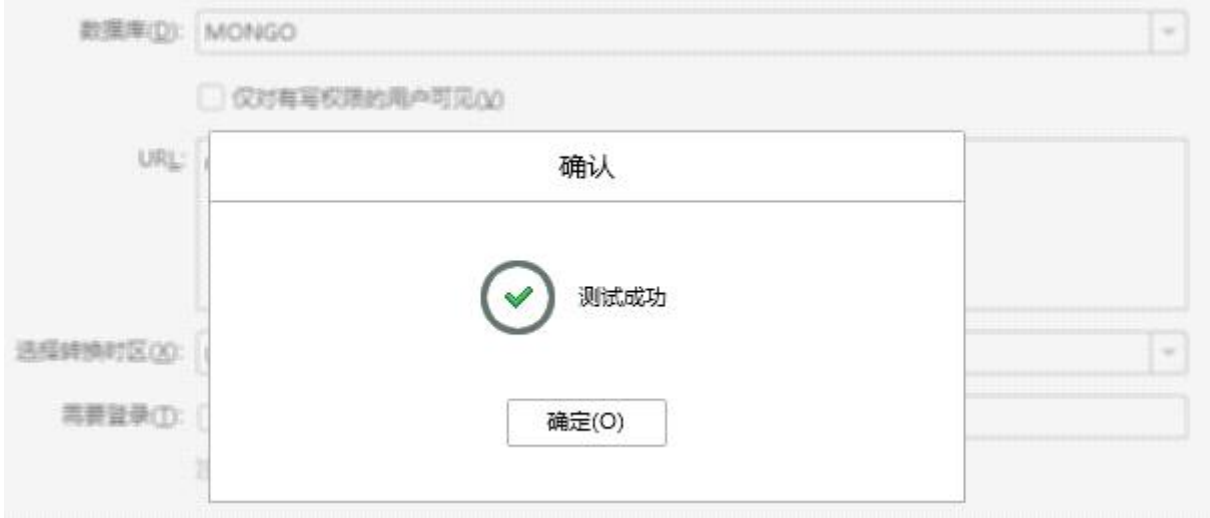

4. 点击菜单栏 -> 保存,保存该数据源。创建数据集和制作报告模块都可以使用已保存的数 据源。

# 2.5. ACCESS 数据库

假设用户选择的数据库为 ACCESS 数据库,则用户需要首先在本地的控制面板 / 管理工具 中打开数据源 (ODBC),在打开的数据源管理器上设定数据源。可在用户 DSN 和系统 DSN 中设定数据源。

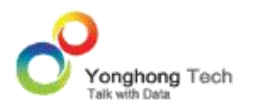

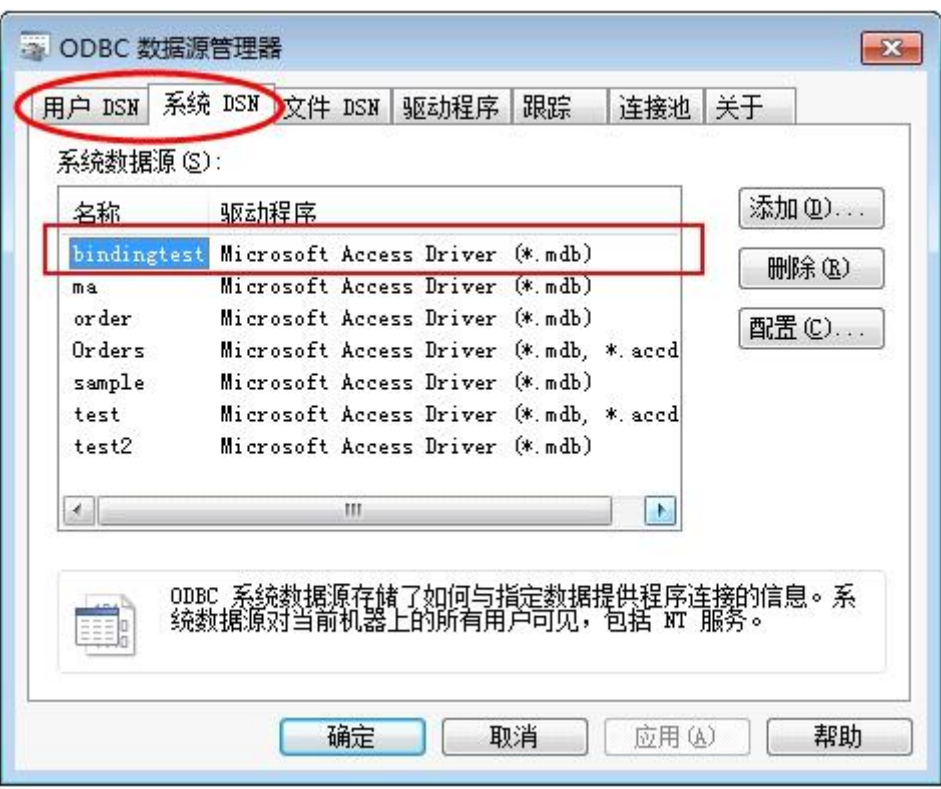

如下图所示用户通过添加按钮来创建新的数据源,选择与数据库类型匹配的驱动程序。假如一 数 据 库 名 称 为 test.mdb , 则 用 户 需 要 选 择 的 驱 动 程 序 类 型 为 Microsoft Access Driver(\*.mdb)。

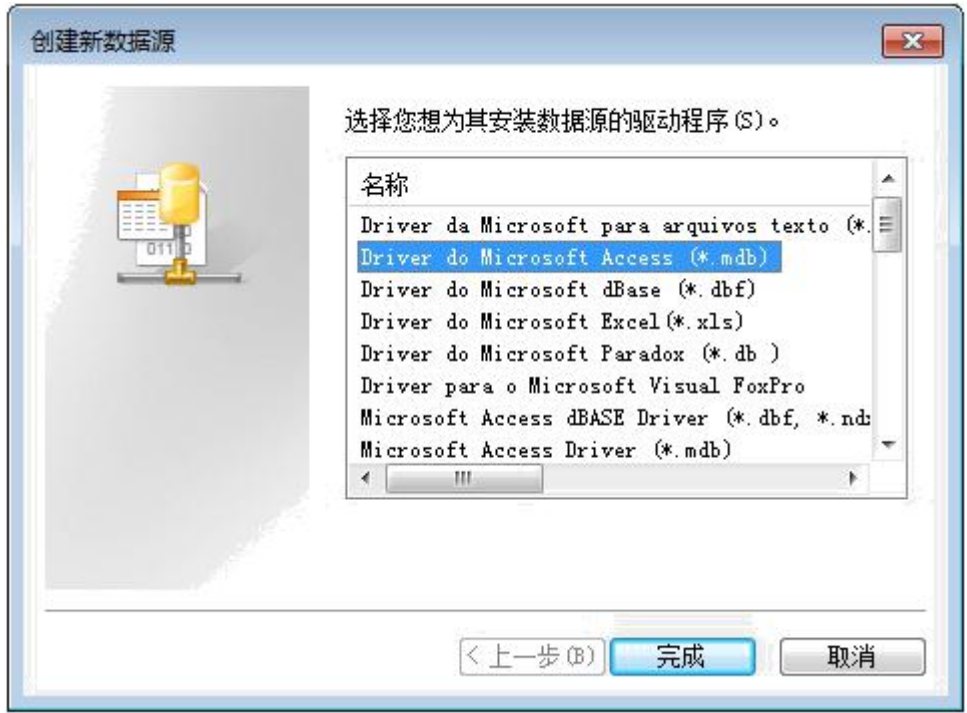

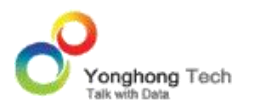

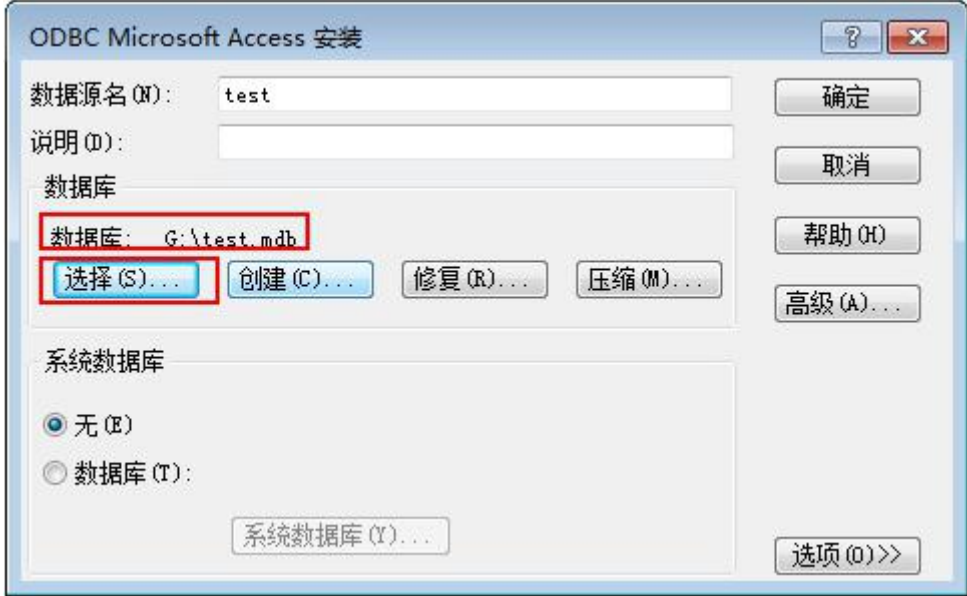

选择好驱动程序后,设定数据源名称以及数据源所在的路径。

# 2.6. ORACLE ESSBASE 数据库

1. 在添加数据源首页点击 ORACLE ESSBASE 数据库,进入新建页面。

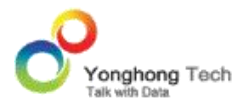

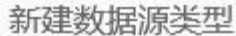

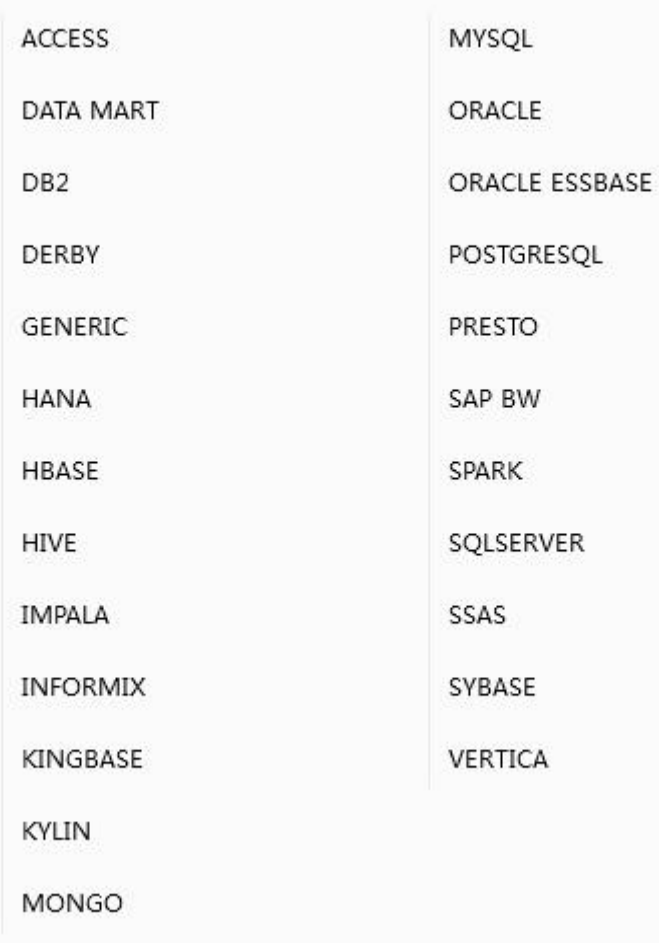

新建的页面如下 :

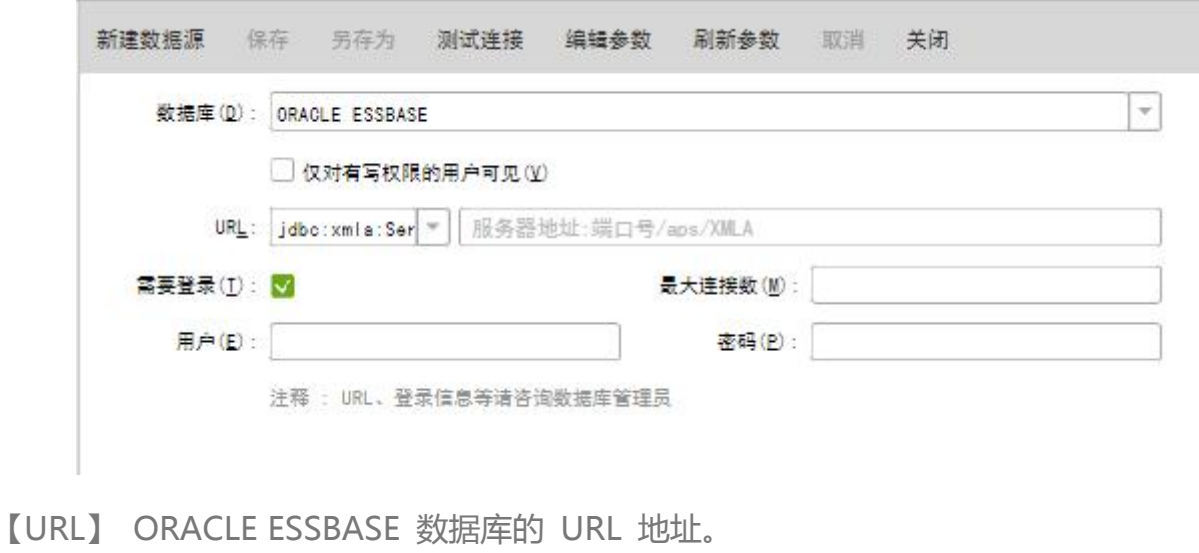

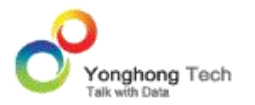

【仅对有写权限的用户可见】如果 user1 对数据源只有读权限,对依赖此数据源的数据集有 读或者读写权限, 勾选此项, 用 user1 登陆, 进入创建数据集模块, 打开数据源会提示 仅对有些权限的用户可见",打开依赖此数据源的数据集,数据源信息是收起的且不可展开。

【需要登录】当数据库设定了访问权限后,用户需要勾选此项,使用用户名和密码来访问当前 数据库。

【默认数据库】指定默认数据库。

【最大连接数】该数据源最多的连接个数

2. 填写相应的 ORACLE ESSBASE 数据库连接信息。

3. 点击菜单栏 -> 测试连接, 提示测试成功, 即该数据源成功连接到相应数据库。

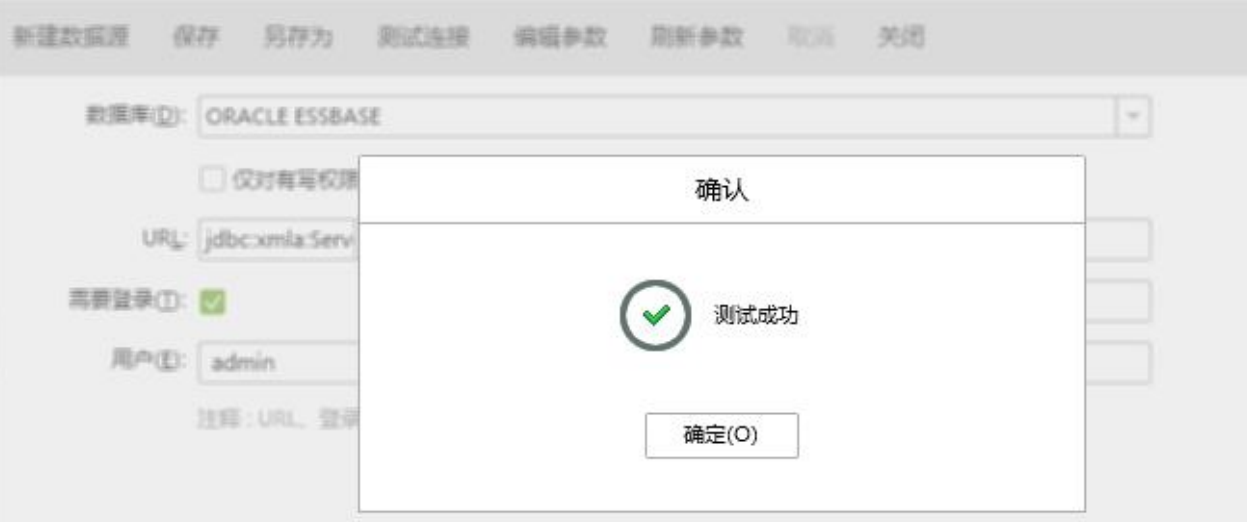

4. 点击菜单栏 -> 保存,保存该数据源。创建数据集和制作报告模块都可以使用已保存的数

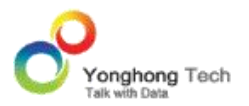

据源。

SAP BW 和 SSAS 的数据源连接方法也与此类似。